## **McAfee, Inc.** McAfee Web Gateway WG5000 and WG5500 Appliances Hardware Models: 5000, 5500; Firmware Version: 7.1.0

## FIPS 140-2 Non-Proprietary Security Policy

FIPS Security Level: 2 Document Version: 1.9

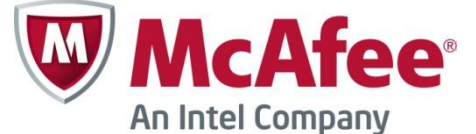

2821 Mission College Blvd. Santa Clara, CA 95054 USA

Phone: +1 (888) 847-8766 Phone: +1 (703) 267-6050 [http://www.mcafee.com](http://www.mcafee.com/) Email[: info@corsec.com](mailto:info@corsec.com)

Prepared for: Prepared by:

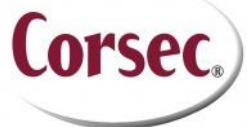

**McAfee, Inc. Headquarters Corsec Security, Inc.** 13135 Lee Jackson Memorial Highway, Suite 220 Fairfax, Virginia 22033 USA

## **Table of Contents**

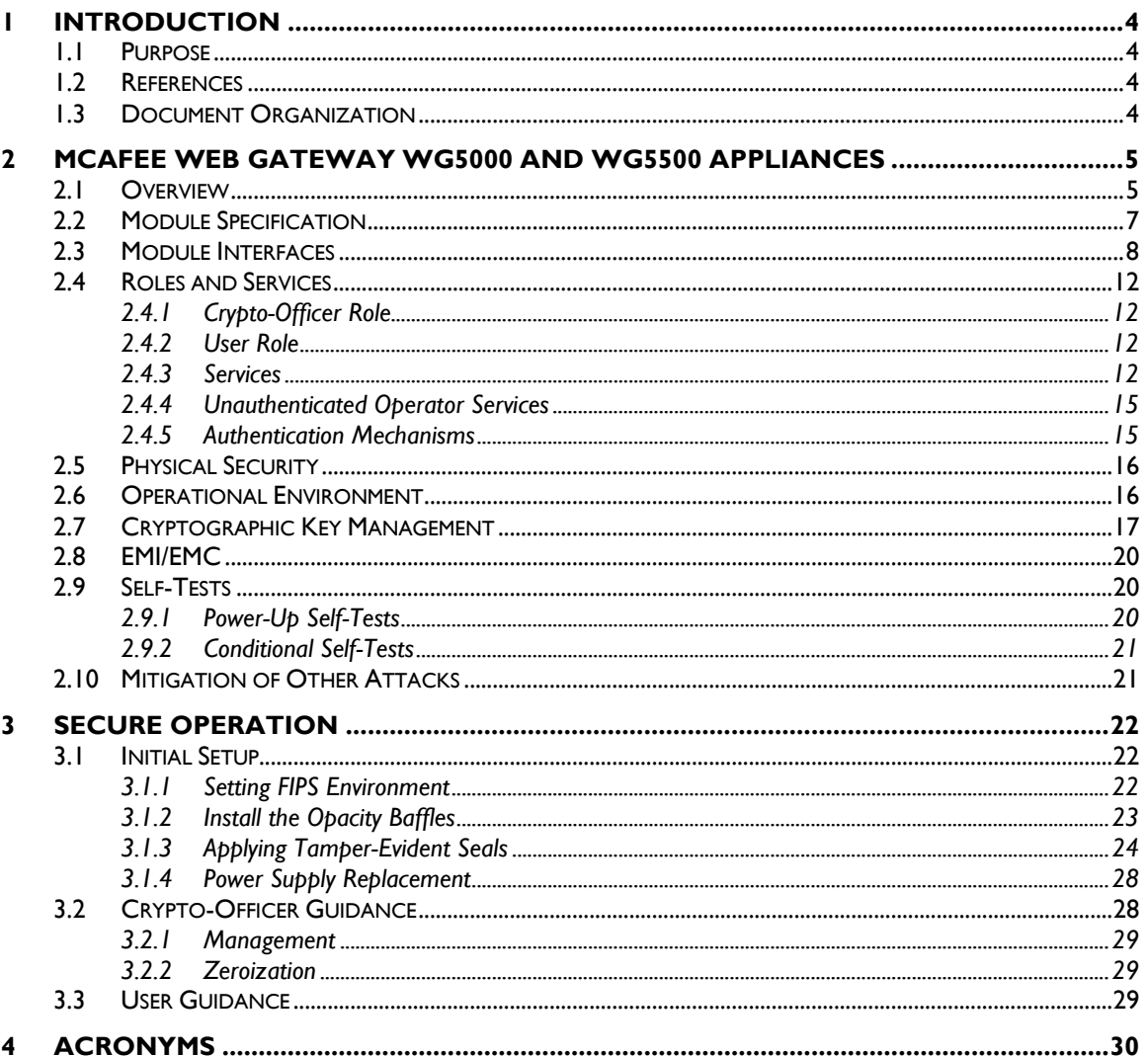

## **Table of Figures**

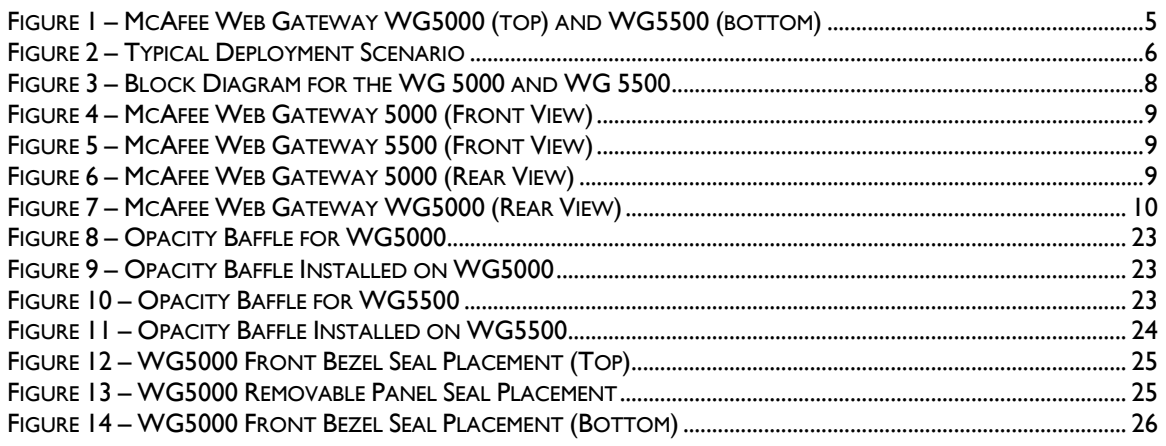

McAfee Web Gateway WG5000 and WG5500 Appliances

Page 2 of 32

© 2012 McAfee, Inc.

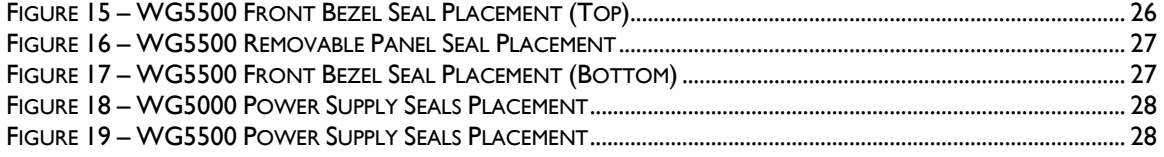

## **List of Tables............................................................................**

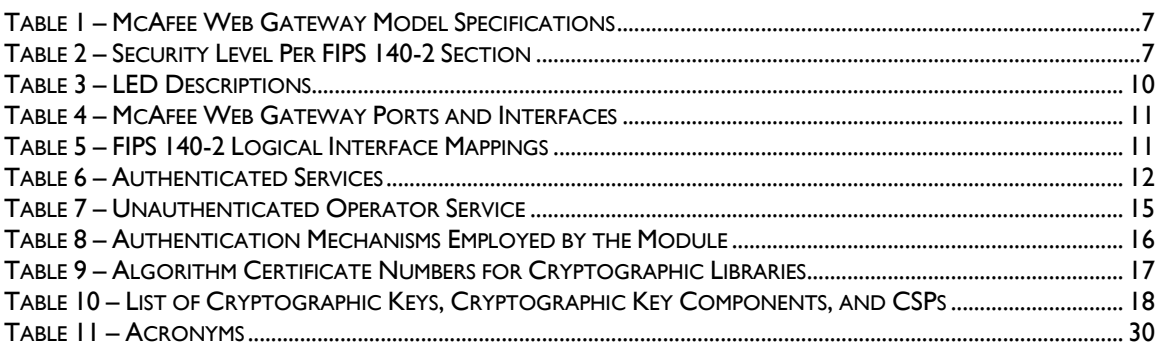

<span id="page-3-0"></span>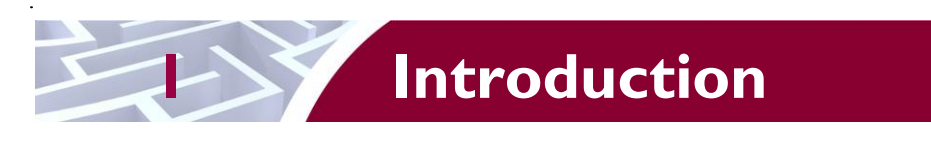

# <span id="page-3-1"></span>**1.1 Purpose**

This is a non-proprietary Cryptographic Module Security Policy for the McAfee Web Gateway WG5000 and WG5500 Appliances from McAfee, Inc. This Security Policy describes how the McAfee Web Gateway WG5000 and WG5500 Appliances meet the security requirements of Federal Information Processing Standards (FIPS) Publication 140-2, which details the U.S. and Canadian Government requirements for cryptographic modules. More information about the FIPS 140-2 standard and validation program is available on the National Institute of Standards and Technology (NIST) and the Communications Security Establishment Canada (CSEC) Cryptographic Module Validation Program (CMVP) website at [http://csrc.nist.gov/groups/STM/cmvp.](http://csrc.nist.gov/groups/STM/cmvp)

This document also describes how to run the module in a secure FIPS-Approved mode of operation. This policy was prepared as part of the Level 2 FIPS 140-2 validation of the module. The McAfee Web Gateway WG5000 and WG5500 Appliances are referred to in this document collectively as the McAfee Web Gateway, the appliance, or the module.

# <span id="page-3-2"></span>**1.2 References**

This document deals only with operations and capabilities of the module in the technical terms of a FIPS 140-2 cryptographic module security policy. More information is available on the module from the following sources:

- The McAfee corporate website [\(http://www.mcafee.com\)](http://www.mcafee.com/) contains information on the full line of products from McAfee.
- The CMVP website [\(http://csrc.nist.gov/groups/STM/cmvp/documents/140-1/140val-all.htm\)](http://csrc.nist.gov/groups/STM/cmvp/documents/140-1/140val-all.htm) contains contact information for individuals to answer technical or sales-related questions for the module.

# <span id="page-3-3"></span>**1.3 Document Organization**

The Security Policy document is one document in a FIPS 140-2 Submission Package. In addition to this document, the Submission Package contains:

- Vendor Evidence document
- Finite State Model document
- Validation Submission Summary document
- Other supporting documentation as additional references

This Security Policy and the other validation submission documentation were produced by Corsec Security, Inc. under contract to McAfee. With the exception of this Non-Proprietary Security Policy, the FIPS 140- 2 Submission Package is proprietary to McAfee and is releasable only under appropriate non-disclosure agreements. For access to these documents, please contact McAfee.

<span id="page-4-0"></span>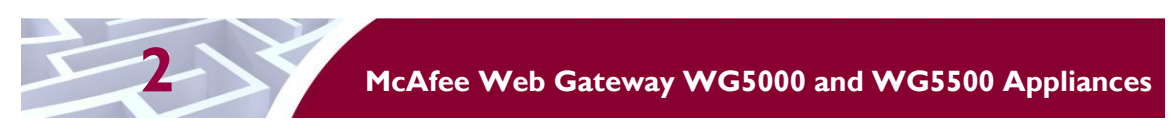

# <span id="page-4-1"></span>**2.1 Overview**

McAfee, Inc. is a global leader in Enterprise Security solutions. The company's comprehensive portfolio of network security products and solutions provides unmatched protection for the enterprise in the most mission-critical and sensitive environments.

The McAfee Web Gateway is a high-performance, enterprise-strength proxy appliance family that provides the caching, authentication, administration, and authorization controls required by today's most demanding enterprises. With multiple appliance models to choose from, the McAfee Web Gateway WG5000 and WG5500 Appliances deliver deployment flexibility and performance, along with scalability to easily support hundreds of thousands of users in a single environment. McAfee Web Gateway WG5000 and WG5500 Appliances deliver comprehensive security for all aspects of Web 2.0 traffic. A front view of the Model WG5000 and WG5500 is shown in [Figure 1](#page-4-2) below.

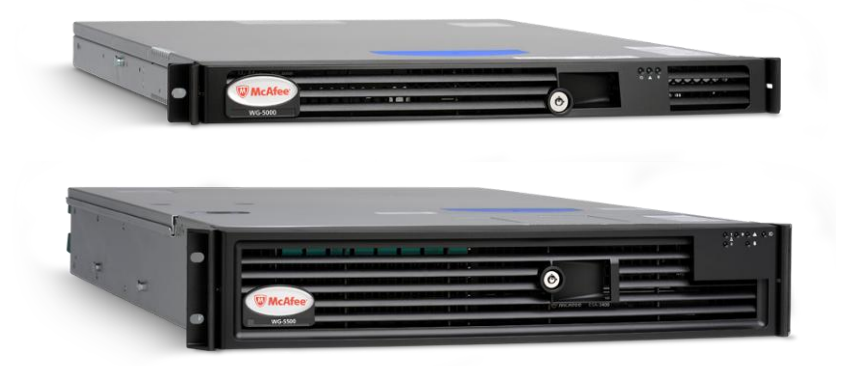

**Figure 1 – McAfee Web Gateway WG5000 (top) and WG5500 (bottom)**

<span id="page-4-2"></span>The McAfee Web Gateway ensures comprehensive web security for networks. It protects networks against threats arising from the web, such as viruses and other malware, inappropriate content, data leaks, and related issues. It also ensures regulatory compliance and a productive work environment.

The appliance is installed as a gateway that connects a network to the web. Following the implemented web security rules, it filters the requests that users send to the web from within the network. Responses sent back from the web and embedded objects sent with requests or responses are also filtered. Malicious and inappropriate content is blocked, while useful content is allowed to pass through.

Web filtering is accomplished via the following appliance processes:

- $\bullet$  Intercepting web traffic This is achieved by the gateway functions of the appliance, using different network protocols, such as  $HTTP<sup>1</sup>$ ,  $HTTPS<sup>2</sup>$ ,  $FTP<sup>3</sup>$ , Yahoo, ICQ, Windows Live Messenger, and others. As a gateway, the appliance can run in explicit proxy mode or in transparent bridge or router mode.
- Filtering web objects Special anti-virus and anti-malware functions on the appliance scan and filter web traffic and block objects when they are infected. Other functions filter requested URLs<sup>4</sup>, using information from the global TrustedSource intelligence system, or do media type

 $\overline{a}$ 

<sup>&</sup>lt;sup>1</sup> HTTP – Hypertext Transfer Protocol

<sup>2</sup> HTTPS – Secure Hypertext Transfer Protocol

<sup>3</sup> FTP – File Transfer Protocol

<sup>4</sup> URL – Uniform Resource Locator

McAfee Web Gateway WG5000 and WG5500 Appliances Page **5** of 32

and  $HTML^5$  filtering. They are supported by functions that do not filter themselves, but do such jobs as counting user requests or indicating the progress made in downloading web objects.

- Filtering users This is done by the authentication mechanisms provided by the appliance, using information from internal and external databases and methods such as  $NTLM^6$ ,  $LDAP^7$ , RADIUS<sup>8</sup>, Kerberos, and others. In addition to filtering normal users, the appliance also provides control over administrator rights and responsibilities.
- Monitoring the filtering process The monitoring functions of the appliance allow administrators a continuous overview of the filtering process. They include a dashboard, providing information on web usage, filtering activities, and system behavior, as well as logging and tracing functions and options to forward data to an ePolicy Orchestrator or do event monitoring with an SNMP<sup>9</sup> agent.

For user-initiated web requests, the McAfee Web Gateway first enforces an organization's Internet use policy. For all allowed traffic, it then uses local and global techniques to analyze the nature and intent of all content and active code entering the network via the requested web pages, providing immediate protection against malware and other hidden threats. Additionally, the SSL<sup>10</sup> Scanner module of the McAfee Web Gateway can examine SSL traffic to provide in-depth protection against malicious code that has been disguised through encryption.

To secure outbound traffic, the McAfee Web Gateway scans user-generated content on all key web protocols, including HTTP, HTTPS, and FTP. As part of a fully-integrated McAfee data loss prevention solution, the McAfee Web Gateway protects against loss of confidential information and other threats leaking from the organization through blogs, wikis, and online productivity tools such as organizers and calendars.

The McAfee Web Gateway WG5000 and WG5500 Appliances also provide administrators with the ability to monitor and troubleshoot the appliance.

The McAfee Web Gateway combines and integrates numerous protections that would otherwise require multiple stand-alone products. Web filtering, anti-virus, anti-spyware, SSL scanning, and content control filtering capabilities are combined into a single appliance. A simplified management footprint means that a single security policy can be shared across protections and protocols. [Figure 2](#page-5-0) shows a typical deployment scenario for the McAfee Web Gateway WG5000 and WG5500 Appliances.

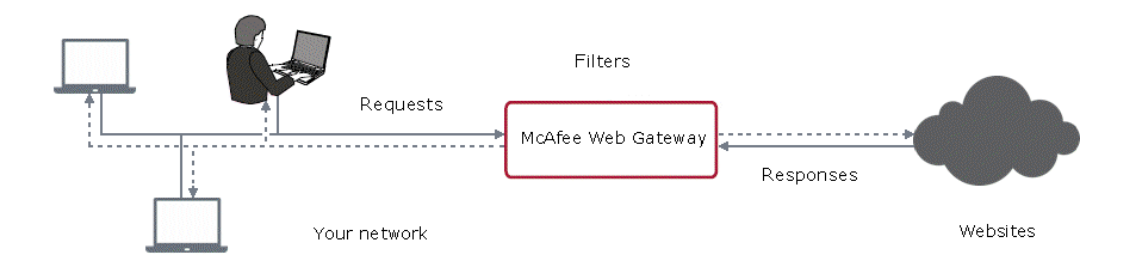

**Figure 2 – Typical Deployment Scenario**

<sup>6</sup> NTLM – Microsoft Windows NT LAN Manager

- 9 SNMP Simple Network Management Protocol
- <sup>10</sup> SSL Secure Sockets Layer

<span id="page-5-0"></span> $\overline{a}$ 

This document may be freely reproduced and distributed whole and intact including this copyright notice.

<sup>5</sup> HTML – Hypertext Markup Language

<sup>7</sup> LDAP – Lightweight Directory Access Protocol

<sup>8</sup> RADIUS – Remote Authentication Dial-up User Service

McAfee Web Gateway WG5000 and WG5500 Appliances **Page 6** of 32

<span id="page-6-1"></span>[Table 1](#page-6-1) [below](#page-6-1) provides general specification for the McAfee Web Gateway WG5000 and WG5500 Appliances.

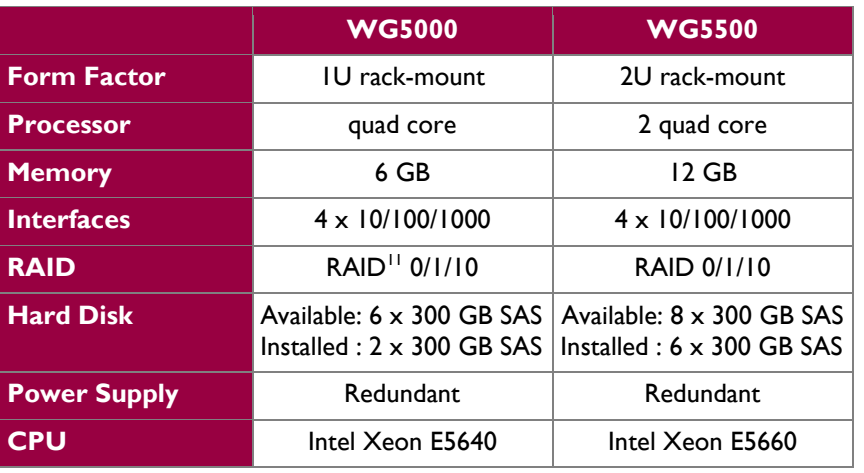

#### **Table 1 – McAfee Web Gateway Model Specifications**

<span id="page-6-2"></span>The McAfee Web Gateway WG5000 and WG5500 Appliances are validated at the FIPS 140-2 Section levels shown i[n Table 2](#page-6-2) [below.](#page-6-2)

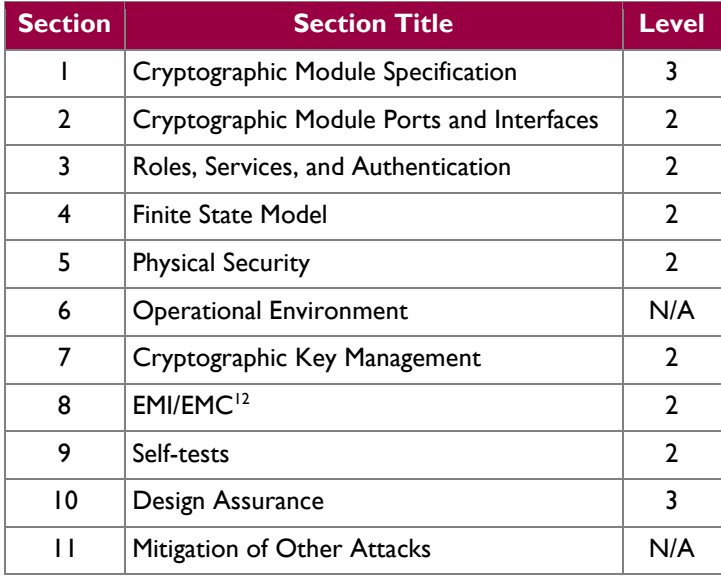

#### **Table 2 – Security Level Per FIPS 140-2 Section**

## <span id="page-6-0"></span>**2.2 Module Specification**

The McAfee Web Gateway is a multi-chip standalone cryptographic hardware module that meets overall Level 2 FIPS 140-2 requirements. The cryptographic boundary of the module is defined by the hard metal

 $\overline{a}$ 

McAfee Web Gateway WG5000 and WG5500 Appliances Page **7** of 32

© 2012 McAfee, Inc. This document may be freely reproduced and distributed whole and intact including this copyright notice.

 $11$  RAID – Redundant Array of Inexpensive Disks

 $^{12}$  EMI/EMC – Electromagnetic Interference / Electromagnetic Compatibility

chassis, which surrounds all the hardware and firmware components. Figure  $3<sup>13</sup>$  depicts the block diagram and the cryptographic boundary of the module, which is indicated using the red dotted line. Please note that the anti-virus and URL categorization modules are excluded from the cryptographic boundary.

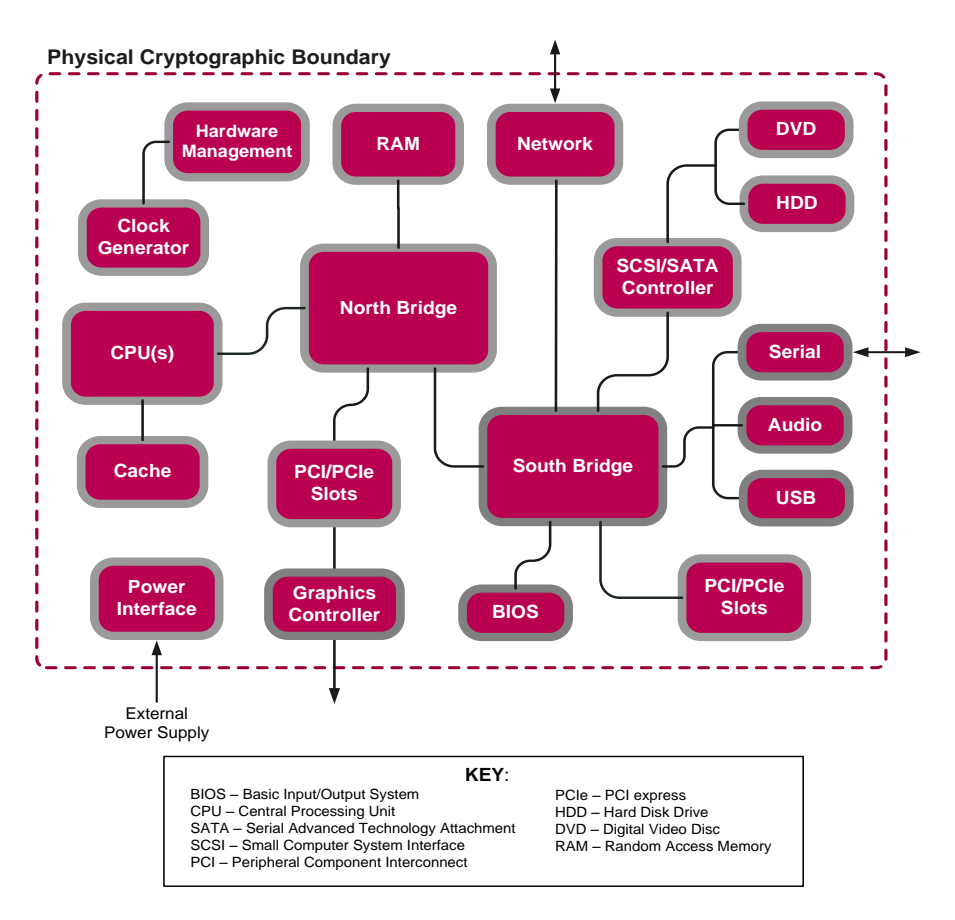

**Figure 3 – Block Diagram for the WG 5000 and WG 5500**

## <span id="page-7-1"></span><span id="page-7-0"></span>**2.3 Module Interfaces**

The McAfee Web Gateway is a multi-chip standalone cryptographic module that meets overall Level 2 FIPS 140-2 requirements. Interfaces on the module can be categorized as the following FIPS 140-2 logical interfaces:

- Data Input Interface
- Data Output Interface
- Control Input interface
- Status Output Interface
- Power Interface

 $\overline{a}$ 

McAfee Web Gateway WG5000 and WG5500 Appliances Page **8** of 32

<sup>&</sup>lt;sup>13</sup> It should be noted that either the serial port or the VGA port is used for status output but not both at the same time.

All ports and interfaces are located at the front or back side of the hardware module. The front of the chassis is populated with the power/sleep, reset,  $ID<sup>14</sup>$ , and  $NMI<sup>15</sup>$  buttons and several  $LEDs<sup>16</sup>$ ; please note that some of these are covered by the bezel. The front and rear view of the appliances are shown in the figures below.

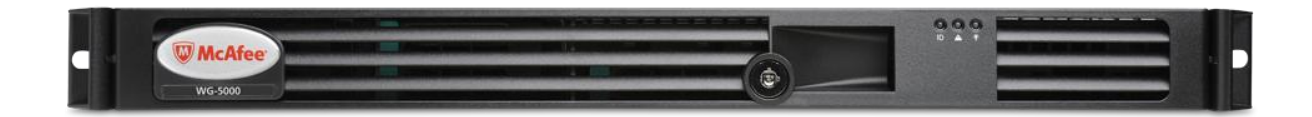

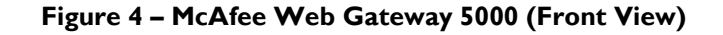

<span id="page-8-0"></span>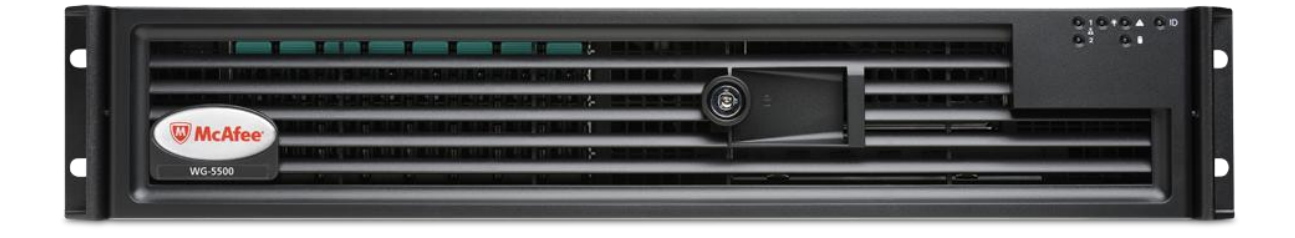

**Figure 5 – McAfee Web Gateway 5500 (Front View)**

<span id="page-8-2"></span><span id="page-8-1"></span>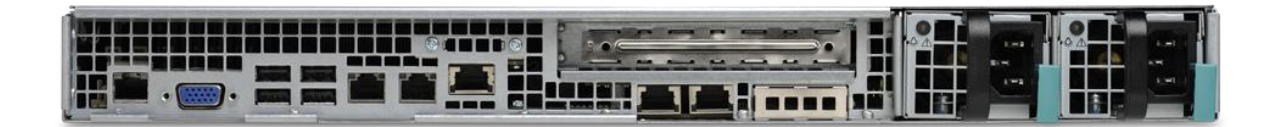

**Figure 6 – McAfee Web Gateway 5000 (Rear View)**

 $\overline{a}$ 

<sup>16</sup> LED – Light-Emitting Diode

McAfee Web Gateway WG5000 and WG5500 Appliances Page **9** of 32

© 2012 McAfee, Inc. This document may be freely reproduced and distributed whole and intact including this copyright notice.

<sup>&</sup>lt;sup>14</sup> ID – Identification

<sup>&</sup>lt;sup>15</sup> NMI – Non- Maskable Interrupt

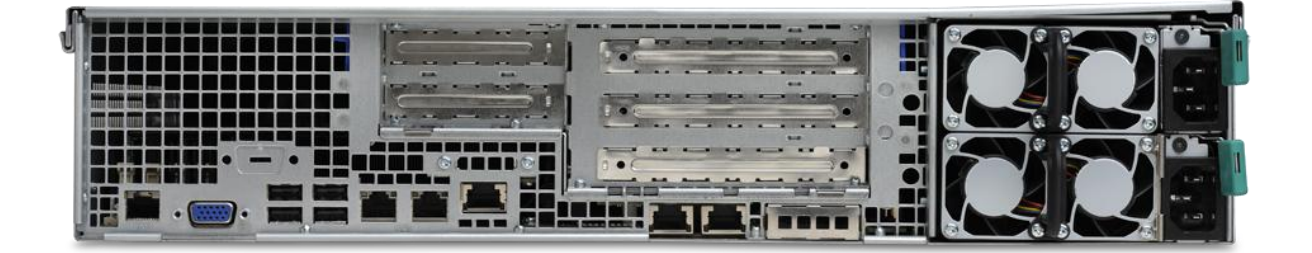

#### **Figure 7 – McAfee Web Gateway WG5000 (Rear View)**

<span id="page-9-1"></span><span id="page-9-0"></span>[Table 3](#page-9-1) below provides a description of the LEDs visible on the WG5000 and WG5500 appliances with the bezels attached.

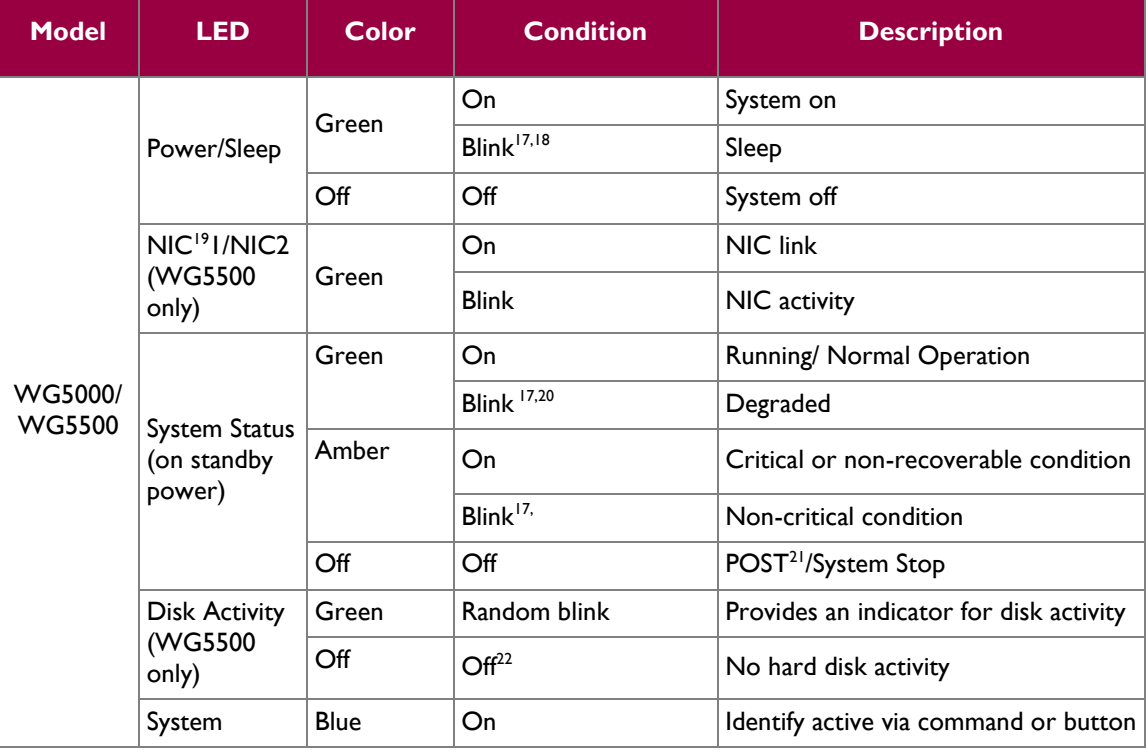

#### <span id="page-9-2"></span>**Table 3 – LED Descriptions**

 $\overline{a}$ 

McAfee Web Gateway WG5000 and WG5500 Appliances Page **10** of 32

<sup>&</sup>lt;sup>17</sup> Blink rate is  $\sim$ 1Hz at 50% duty cycle

<sup>&</sup>lt;sup>18</sup> The power LED sleep indication is maintained on standby by the chipset. If the system is powered down without going through the BIOS, the LED state that is in effect at the time of power-off is restored when the system is powered on until the BIOS clears it. If the system is not powered down normally, it is possible that the power LED is blinking while the system status LED is off. This is due to a failure or configuration change that prevents the BIOS from running.

<sup>19</sup> NIC – Network Interface Card

 $20$  The amber status takes precedence over the green status. When the amber LED is on or blinking, the green LED is off.

<sup>21</sup> POST – Power-On Self-Test

 $22$  Off when the system is powered off or in a sleep state

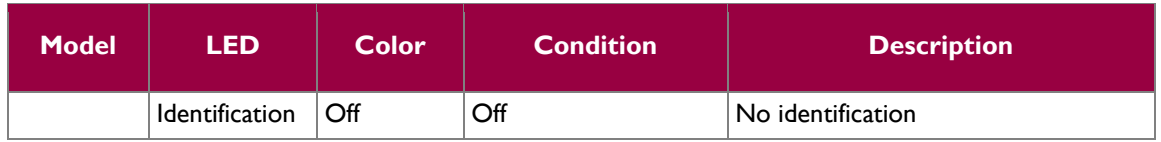

<span id="page-10-0"></span>[Table 4](#page-10-0) [below](#page-10-0) describes the ports and interfaces found on the two models of the cryptographic module.

#### **Table 4 – McAfee Web Gateway Ports and Interfaces**

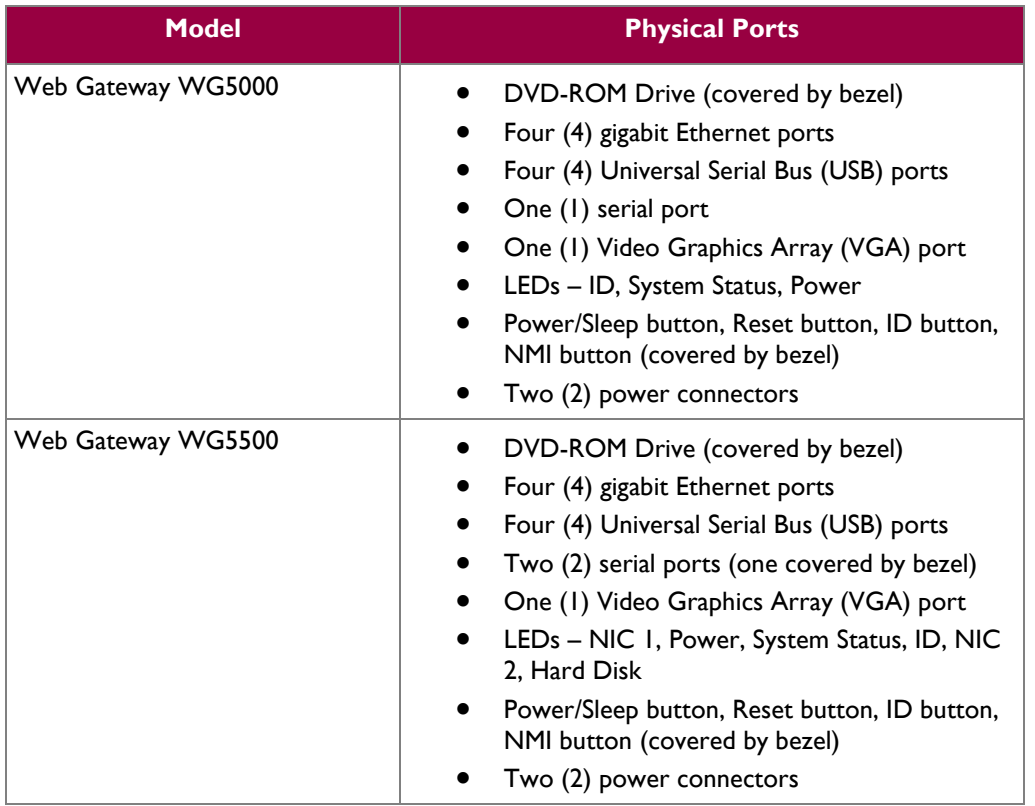

Once the module has been mounted and applied with the tamper-evident seals by the Crypto-Officer, all physical ports marked with "(covered by bezel)" will not be accessible unless the seals are broken by the Crypto Officer. The Crypto-Officer role is defined in Sectio[n 2.4.1.](#page-11-1)

<span id="page-10-1"></span>The module's ports and interfaces are mapped to logical interfaces in [Table 5](#page-10-1) below. All of these physical interfaces are separated into logical interfaces defined by FIPS 140-2, as described in [Table 5.](#page-10-1)

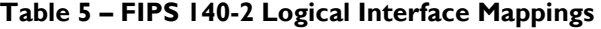

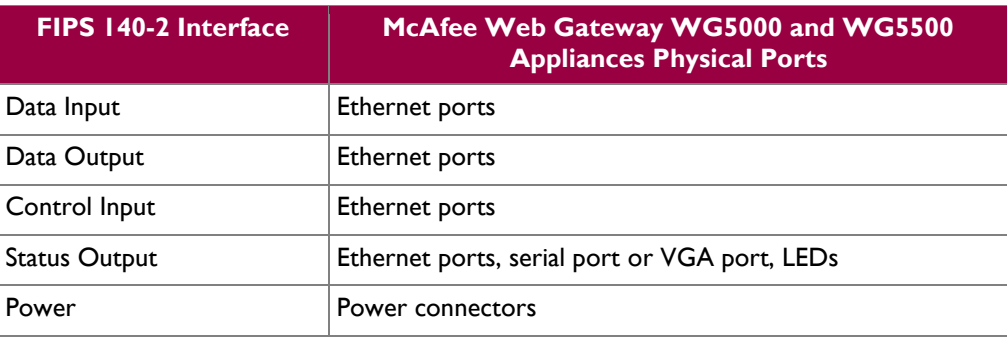

McAfee Web Gateway WG5000 and WG5500 Appliances **Page 11** of 32

© 2012 McAfee, Inc. This document may be freely reproduced and distributed whole and intact including this copyright notice. Status output will be provided via the serial port or the VGA port, dependant on the option selected during installation of the V7.1.0 firmware.

# <span id="page-11-0"></span>**2.4 Roles and Services**

The module supports role-based authentication. There are two authorized roles in the module that an operator may assume: a Crypto-Officer (CO) role and a User role.

## <span id="page-11-1"></span>**2.4.1 Crypto-Officer Role**

The Crypto-Officer (CO) role performs administrative services on the module, such as initialization, configuration, and monitoring of the module. Before accessing the module for any administrative service, the operator must authenticate to the module. The module offers the following management interfaces:

- $MWGUI<sup>23</sup>$
- SNMPv3

### <span id="page-11-2"></span>**2.4.2 User Role**

A User of the module is any one of a set of clustered modules that share configuration information of the master McAfee Web Gateway appliance. Users have to authenticate to the module with a valid certificate before they can access any of the user services.

## <span id="page-11-3"></span>**2.4.3 Services**

Services provided to authenticated operators are provided in [Table 6](#page-11-4) below. Please note that the keys and Critical Security Parameters (CSPs) listed indicate the type of access required:

- Read  $(R)$ : The CSP is read
- Write (W): The CSP is established, generated, modified, or zeroized
- Execute (X): The CSP is used within an Approved or Allowed security function or authentication mechanism

<span id="page-11-4"></span>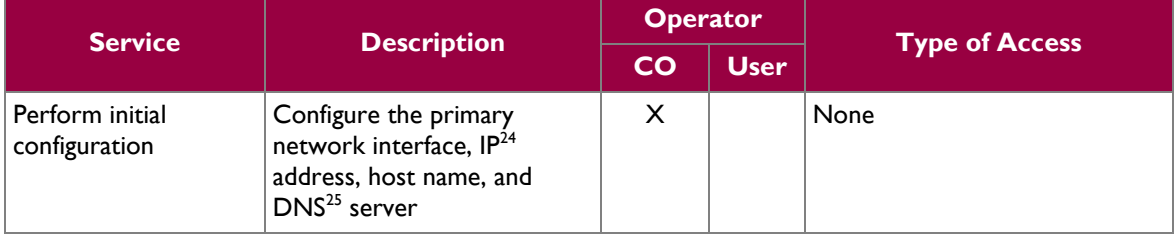

#### **Table 6 – Authenticated Services**

 $\overline{\phantom{a}}$ 

<sup>&</sup>lt;sup>23</sup> MWGUI – McAfee Web Gateway Graphical User Interface

<sup>24</sup> IP – Internet Protocol

<sup>25</sup> DNS – Domain Name System

McAfee Web Gateway WG5000 and WG5500 Appliances Page **12** of 32

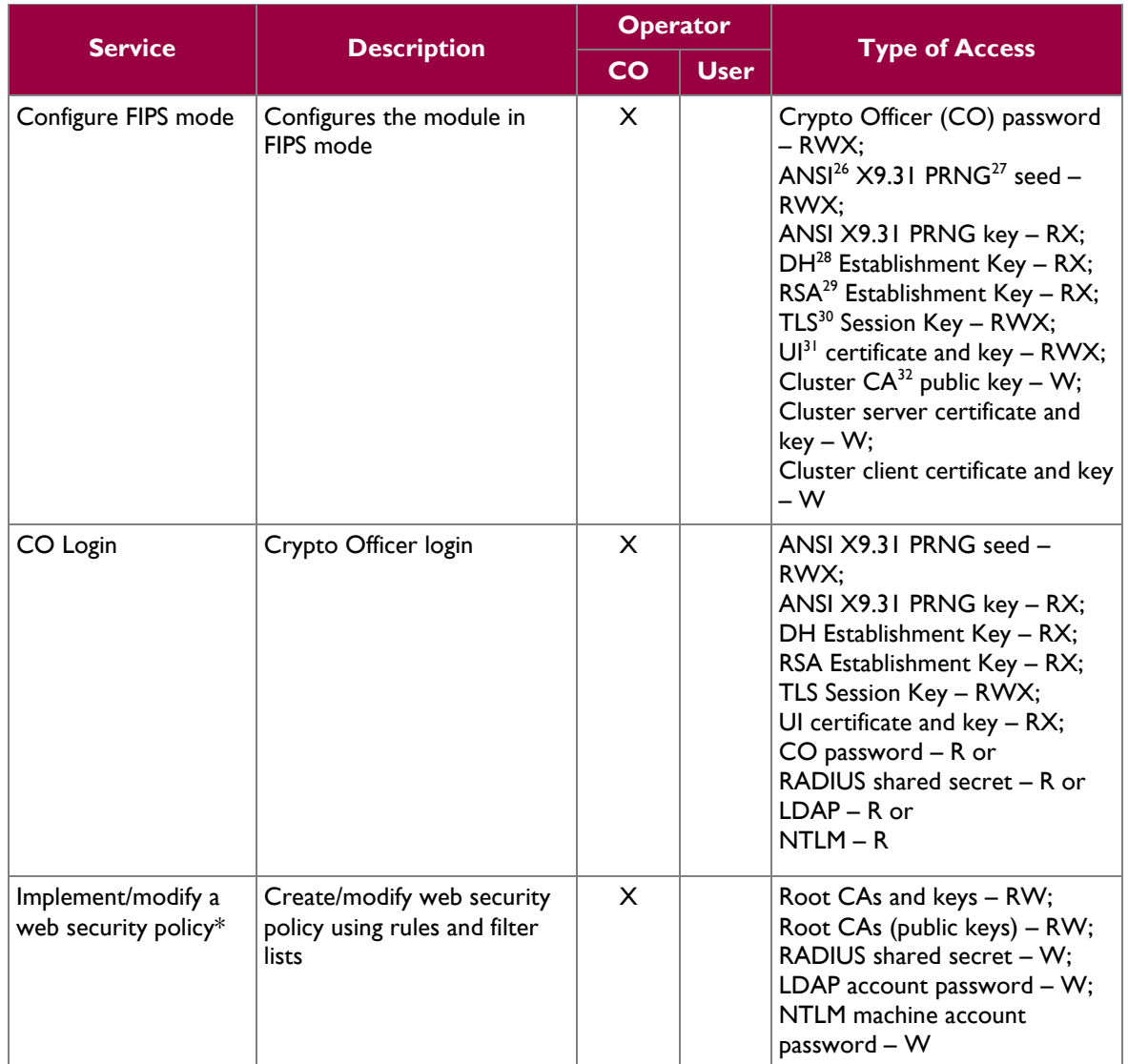

l

- $29$  RSA Rivest, Shamir, and Adleman
- <sup>30</sup> TLS Transport Layer Security

© 2012 McAfee, Inc.

<sup>&</sup>lt;sup>26</sup> ANSI – American National Standards Institute

<sup>&</sup>lt;sup>27</sup> PRNG – Pseudo Random Number Generator

<sup>28</sup> DH – Diffie Hellman

 $31$  UI – User Interface  $32$  CA – Certificate Authority

McAfee Web Gateway WG5000 and WG5500 Appliances **Page 13** of 32

÷

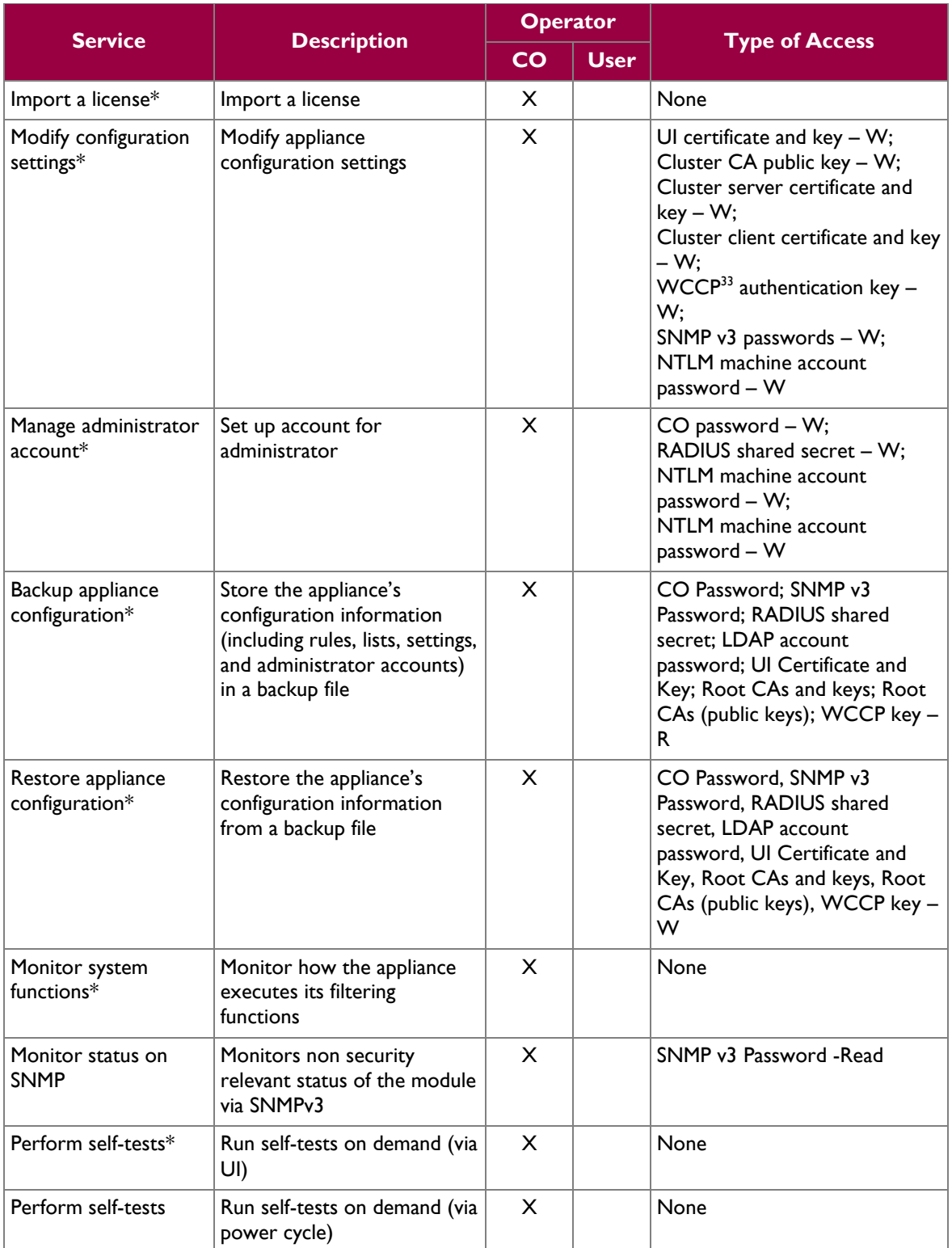

 $\overline{\phantom{a}}$ 

<sup>33</sup> WCCP – Web Cache Communication Protocol

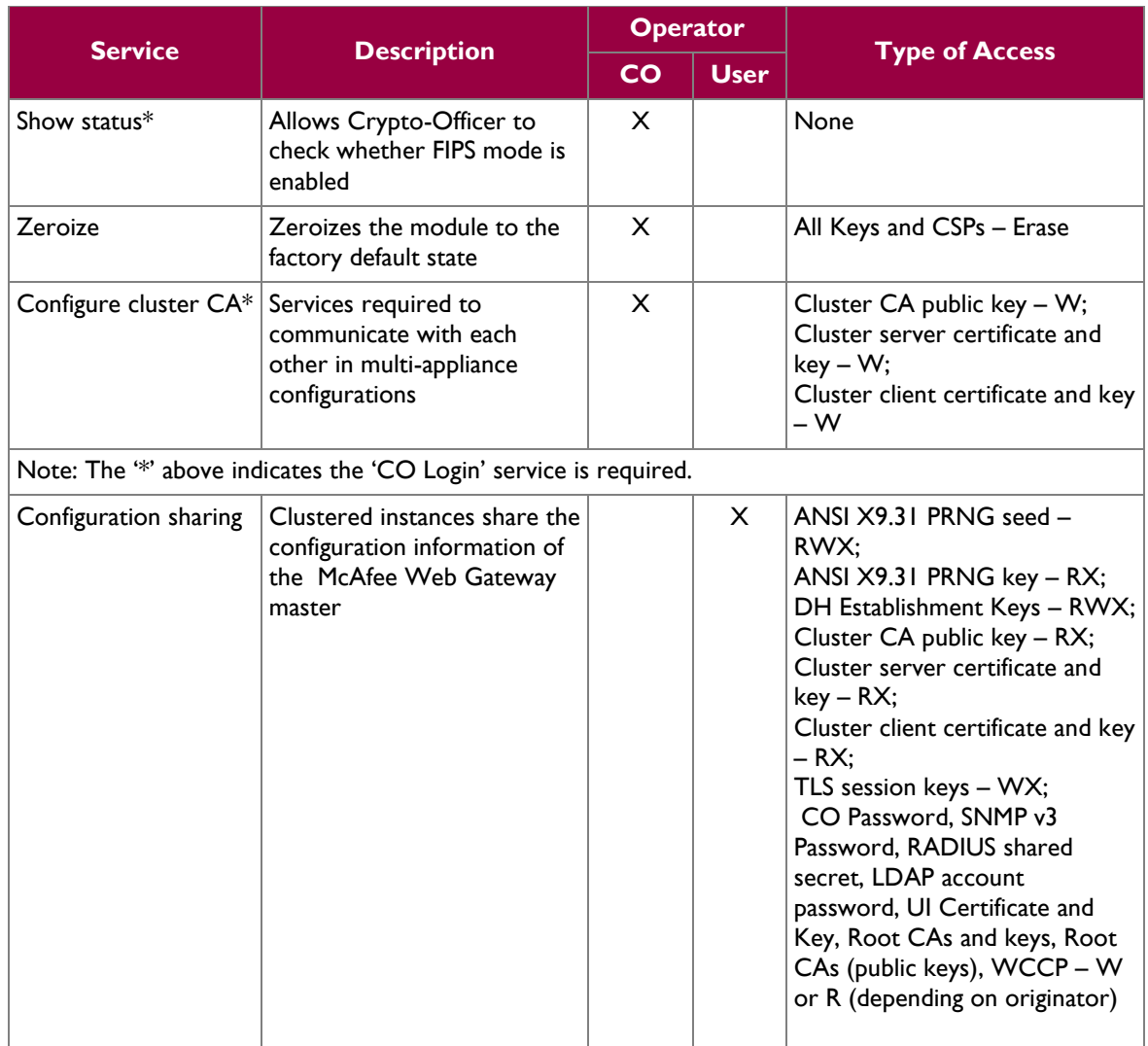

In addition to the services listed above, the module also offers a service that allows the CO to replace a power supply as per instructions provided in Section 3.1.3.

### <span id="page-14-0"></span>**2.4.4 Unauthenticated Operator Services**

<span id="page-14-2"></span>The module offers one service for unauthenticated operators or the end-users of the appliance. Its function is to provide traffic filtering functionalities for all requests made to the web and responses coming from the web. See [Table 7](#page-14-2) for that service.

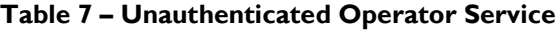

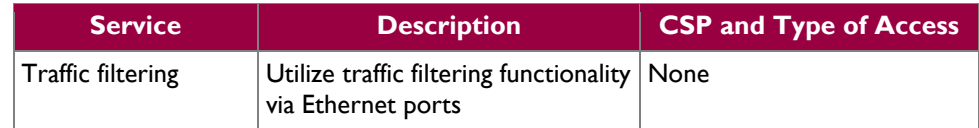

## <span id="page-14-1"></span>**2.4.5 Authentication Mechanisms**

Crypto-Officers may authenticate to the module using one of the following configurable methods:

- NTLM
- NTLM-Agent
- LDAP
- RADIUS

<span id="page-15-2"></span>The module employs the following authentication methods to authenticate module operators.

#### **Table 8 – Authentication Mechanisms Employed by the Module**

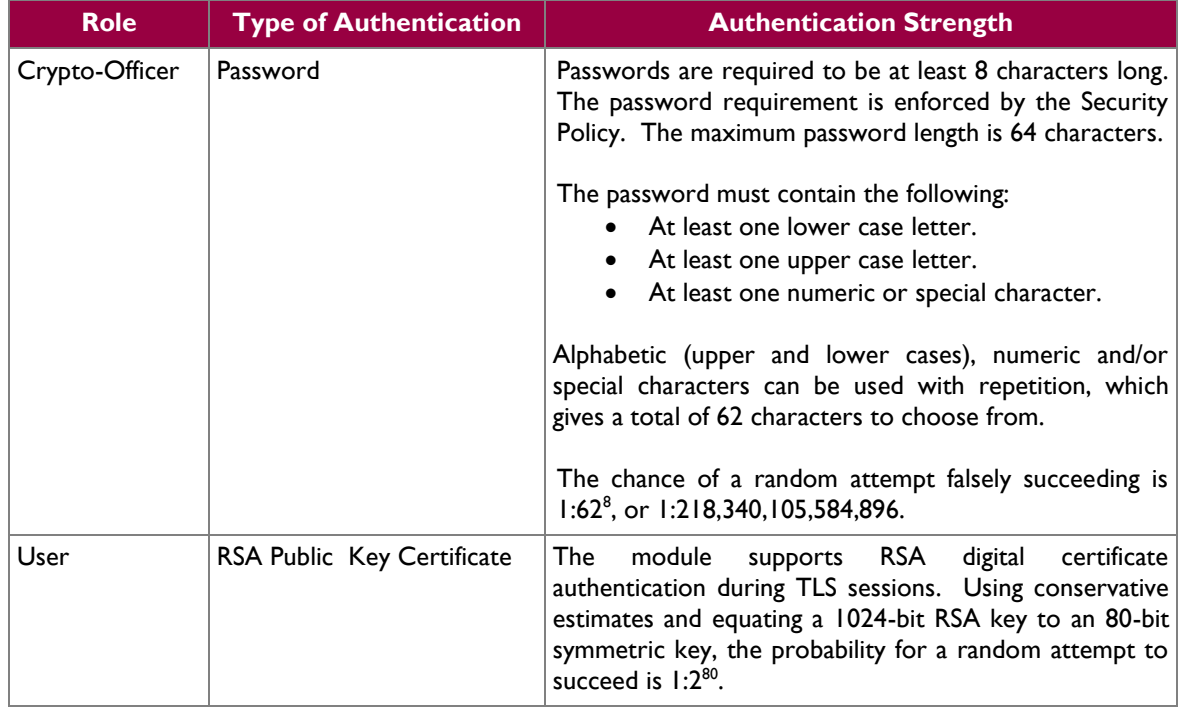

# <span id="page-15-0"></span>**2.5 Physical Security**

The McAfee Web Gateway is a multi-chip standalone cryptographic module. The module is contained in a hard metal chassis, which is defined as the cryptographic boundary of the module. The module's chassis is opaque within the visible spectrum. The enclosure of the module has been designed to satisfy Level 2 physical security requirements. The appliances are shipped along with a FIPS kit (part number: EWG-5000-FIPS-KIT for WG5000, and part number: EWG-5500-FIPS-KIT for WG5500). The FIPS kit consists of opacity baffle and tamper evident seals. There are only a limited set of vent holes provided in the chassis, and the baffles obscure the view of the internal components of the module. Tamper-evident seals are applied to the case and must be inspected periodically to provide physical evidence of attempts to remove the case. Installation instructions for the opacity baffles and the placement of tamper-evident seals can be found in the [Secure Operation](#page-21-0) section of this document.

# <span id="page-15-1"></span>**2.6 Operational Environment**

The operational environment requirements do not apply to the McAfee Web Gateway, because the module does not provide a general-purpose operating system (OS) to the user. The OS has a limited operational environment and only the module's custom written image can be run on the system.

McAfee Web Gateway WG5000 and WG5500 Appliances Page **16** of 32

© 2012 McAfee, Inc. This document may be freely reproduced and distributed whole and intact including this copyright notice.

# <span id="page-16-0"></span>**2.7 Cryptographic Key Management**

The module's cryptographic functionality is provided by a firmware library that offers secure networking protocols and cryptographic functionalities. Security functions offered by the module in FIPS mode of operation map to the certificates listed in Table  $9^{34}$ .

<span id="page-16-1"></span>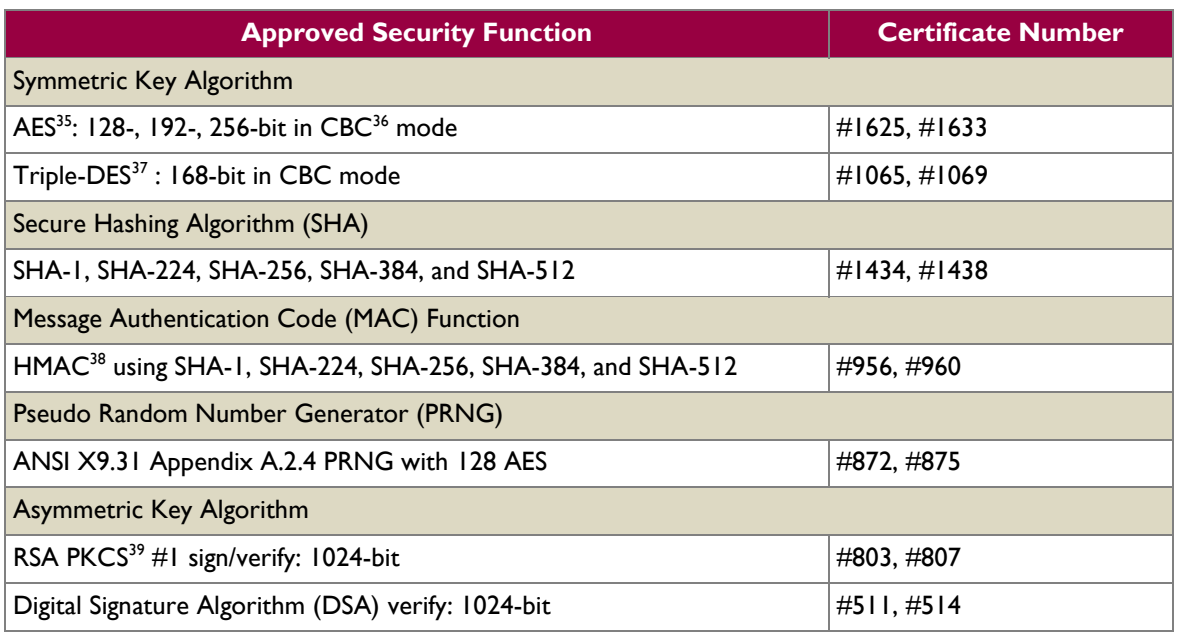

#### **Table 9 – Algorithm Certificate Numbers for Cryptographic Libraries**

The module also implements the following non-Approved algorithms allowed to be used in FIPS mode.

- Message Digest 4 (MD4) (NTLM only)
- MD5 (TLS and WCCP)
- Rivest Cipher 4 (RC4) (NTLM only)
- DES (NTLM only)
- Non approved RNG (seeding)
- Diffie-Hellman: 1024-bit keys (key agreement; key establishment methodology provides 80 bits of encryption strength)
- RSA key wrapping: 1024-bit keys (key wrapping; key establishment methodology provides 80 bits of encryption strength)

The module supports the CSPs listed [below](#page-17-0) in [Table 10.](#page-17-0)

l

<sup>&</sup>lt;sup>34</sup> As of January 2011 the following algorithms are restricted or deprecated: 1024-bit RSA 1024-bit DSA, ANSI X9.31 RNG, SHA-1, Diffie-Hellman. Please refer to NIST Special Publication 800-131A for more information.

<sup>35</sup> AES – Advanced Encryption Standard

<sup>36</sup> CBC – Cipher-Block Chaining

<sup>37</sup> DES – Data Encryption Standard

<sup>38</sup> HMAC – (Keyed-) Hash Message Authentication Code

<sup>39</sup> PKCS – Public Key Cryptography Standard

McAfee Web Gateway WG5000 and WG5500 Appliances Page **17** of 32

<span id="page-17-0"></span> $\ddot{\phantom{a}}$ 

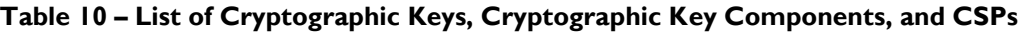

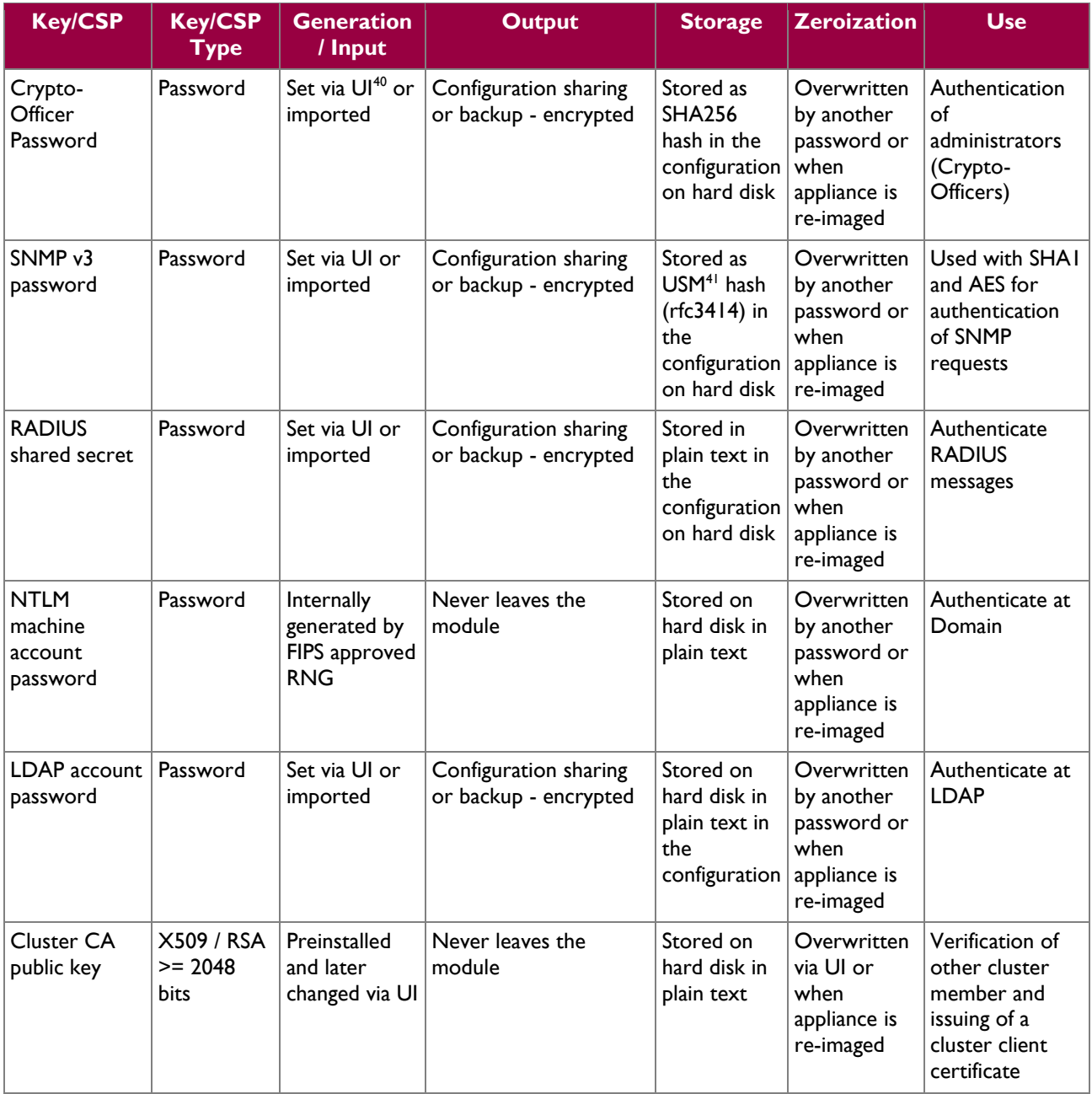

 $\overline{a}$ 

<sup>41</sup> USM – User-based Security Model

**McAfee Web Gateway WG5000 and WG5500 Appliances Page 18** of 32

© 2012 McAfee, Inc.

<sup>40</sup> UI – User Interface

÷

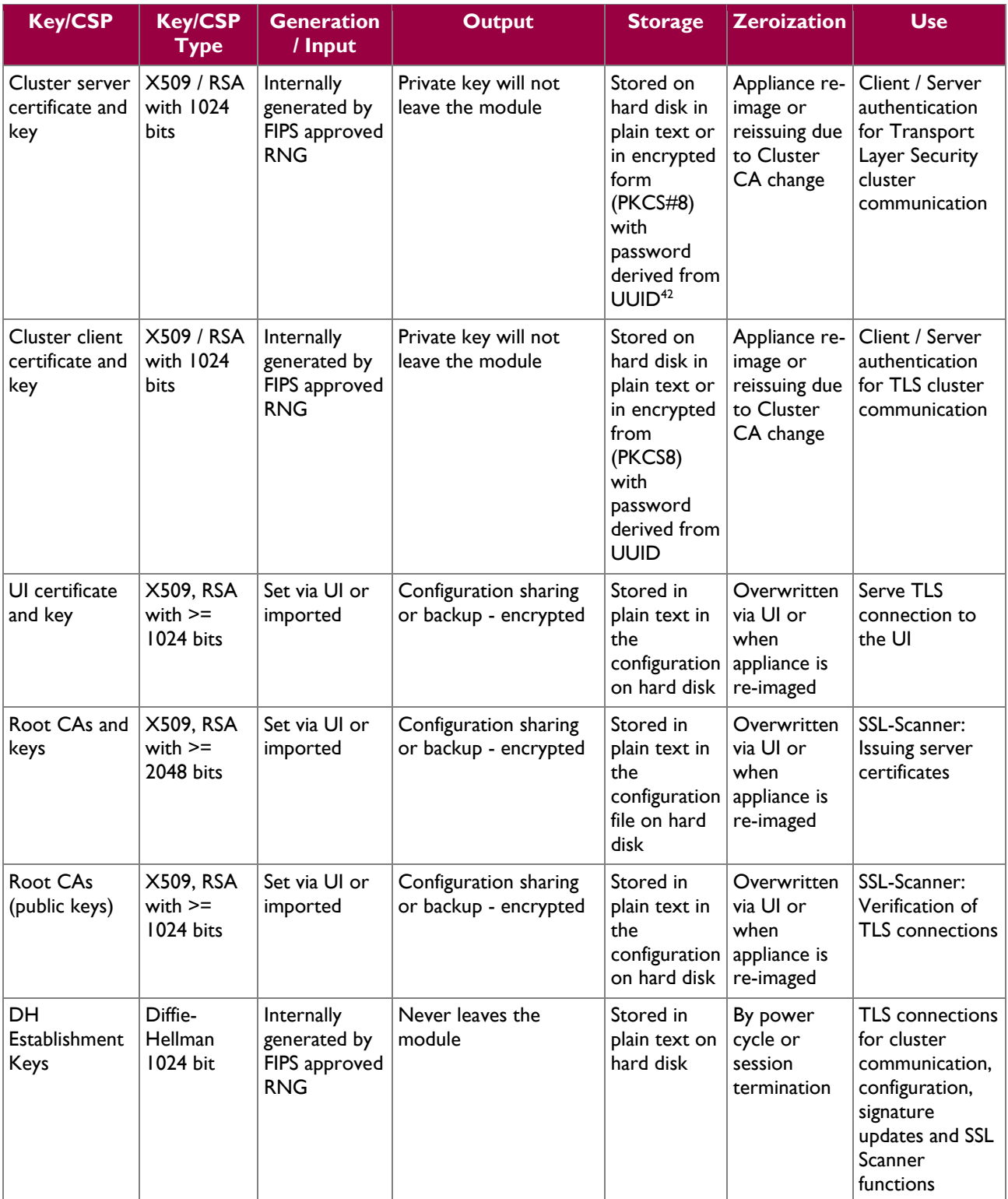

 $\overline{\phantom{a}}$ <sup>42</sup> UUID – Universally Unique Identifier

McAfee Web Gateway WG5000 and WG5500 Appliances **Page 19** of 32

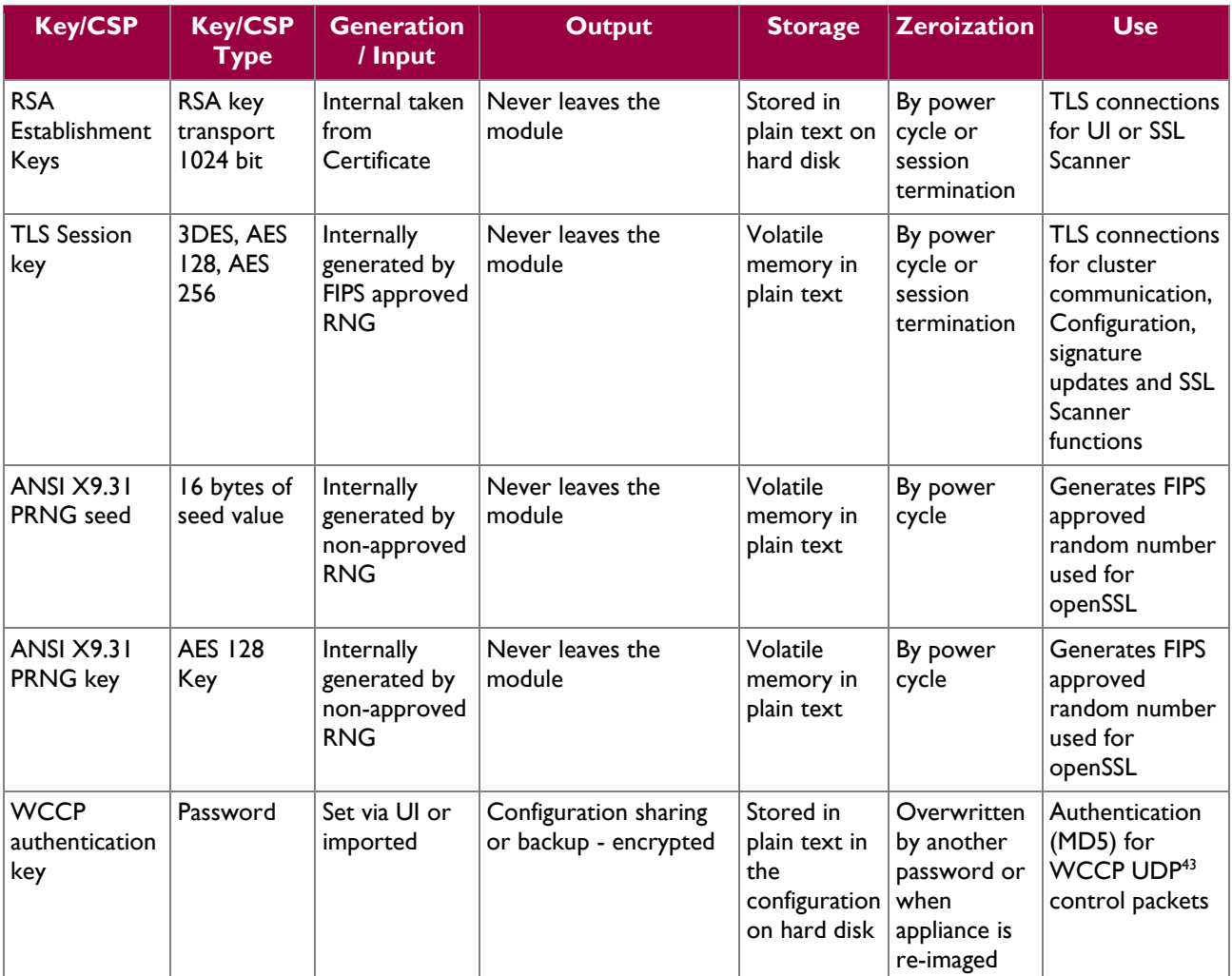

# <span id="page-19-0"></span>**2.8 EMI/EMC**

The McAfee Web Gateway system has been tested and found conformant to the EMI/EMC requirements specified by 47 Code of Federal Regulations, Part 15, Subpart B, Unintentional Radiators, Digital Devices, Class A (i.e., for business use).

# <span id="page-19-1"></span>**2.9 Self-Tests**

The McAfee Web Gateway performs power-up and conditional self-tests as stated in the sections below.

## <span id="page-19-2"></span>**2.9.1 Power-Up Self-Tests**

The McAfee Web Gateway performs the following self-tests at power-up:

- Firmware integrity check using MD5 Error Detection Code (EDC)
- Approved algorithm tests
	- o AES Known Answer Test (KAT)

 $\overline{\phantom{a}}$ 

<sup>43</sup> UDP – User Datagram Protocol

McAfee Web Gateway WG5000 and WG5500 Appliances **Page 20** of 32

- o Triple-DES KAT
- o SHA-1 KAT
- o HMAC KAT with SHA-1, SHA-224, SHA-256, SHA-384, and SHA-512
- o RSA KAT for sign/verify and encrypt/decrypt
- o DSA pairwise consistency check
- o ANSI X9.31 Appendix A.2.4 PRNG KAT

If any of the tests listed above fails to perform successfully, the module enters into a critical error state where all cryptographic operations and output of any data is prohibited. Operators can reboot or powercycle the module, to try to clear the error and resume normal operation. If the error does not clear after a reboot the appliance is unrecoverable.

### <span id="page-20-0"></span>**2.9.2 Conditional Self-Tests**

The module performs the following conditional self-tests:

- Continuous PRNG Test (CRNGT)
- RSA pairwise consistency test
- DSA pairwise consistency test

Failure in any of the tests listed above leads the module to a conditional error. Conditional self-tests from the User and CO services can lead to a conditional error, which is more easily recoverable than a critical error. The conditional error can be cleared by rebooting or power-cycling the module. However, if the error fails to clear, the module will go into a conditional error state again.

## <span id="page-20-1"></span>**2.10Mitigation of Other Attacks**

This section is not applicable. The module does not claim to mitigate any attacks beyond the FIPS 140-2 Level 2 requirements for this validation.

<span id="page-21-0"></span>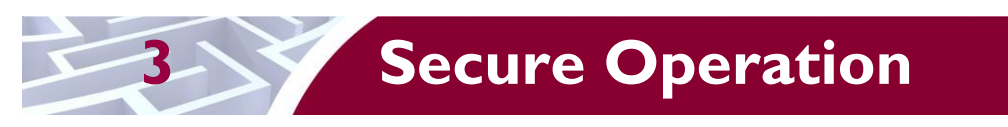

The McAfee Web Gateway WG5000 and WG5500 Appliances meet Level 2 requirements for FIPS 140-2. The sections below describe how to place and keep the module in FIPS-Approved mode of operation.

# <span id="page-21-1"></span>**3.1 Initial Setup**

The following sections provide the necessary step-by-step instructions necessary to configure the module for FIPS Approved mode of operation. McAfee delivers the module via trusted delivery services (FedEx, Expeditors International, and Airgroup Express). For any questions or issues that arise at any point during the installation and configuration of the appliance, contact the McAfee support team at <http://www.mcafee.com/us/support.aspx> .

### <span id="page-21-2"></span>**3.1.1 Setting FIPS Environment**

In order to setup the appliance in FIPS mode, the following steps will need to be performed by an authorized individual:

- 1. Obtain version 7.1.0 installation image from McAfee extranet site.
- 2. Write 7.1.0 image to a USB or CD-ROM media.
- 3. From this point onwards until the appliance is sealed, the appliance must not be left unattended by the operator.
- 4. Attach keyboard/monitor or serial console to appliance and boot to BIOS. Reset the BIOS setting to their Default settings. Change boot settings to add USB or CD to top of boot order.
- 5. Reboot with media inserted.
- 6. Select the FIPS 140-2 level 2 installation mode and serial or keyboard/video as installation operator interface.
- 7. Wait for disk reformat, install, and reboot.
- 8. Follow the procedures included in the Installation Guide to complete installation using the installation wizard.
- 9. Follow the instructions in Section 3.2 to ensure that the appliance is completely configured for FIPS mode of operation. Change the BIOS boot to be hard drive only and add an administrator password to enter the BIOS
- 10. Power down the appliance and install the opacity baffles as per the instructions in Section [3.1.2.](#page-22-0)
- 11. Install the front bezel and apply tamper-evident seals as per the instructions in Section [3.1.2.](#page-22-0) Power ON the appliance.
- 12. The appliance is now considered to be operating in a FIPS-Approved mode. Installation in this mode disables logon to the appliance using  $SSH<sup>44</sup>$  or from a console and implements other features required for FIPS compliance. System output is displayed on a serial console.

After successful installation, the following needs to be done to maintain compliance:

- 1. The module should only boot from the hard drive while in FIPS mode.
- 2. The Intel Remote Management Console on the module is disabled by default and should remain so when the module is being operated in FIPS mode.
- 3. The log file encryption and/or anonymization feature must be turned off when the module is being operating in FIPS mode

 $\overline{\phantom{a}}$ 

<sup>44</sup> SSH – Secure Shell

McAfee Web Gateway WG5000 and WG5500 Appliances **Page 22** of 32

### <span id="page-22-0"></span>**3.1.2 Install the Opacity Baffles**

The steps mentioned in the sections below should be performed by an authorized individual in order to install the opacity baffles on the appliances.

#### **3.1.2.1 Installation Directions for WG5000**

For WG5000, the opacity baffle as shown in [Figure 8](#page-22-1) will be available as part of the FIPS kit (part number: EWG-5000-FIPS-KIT).

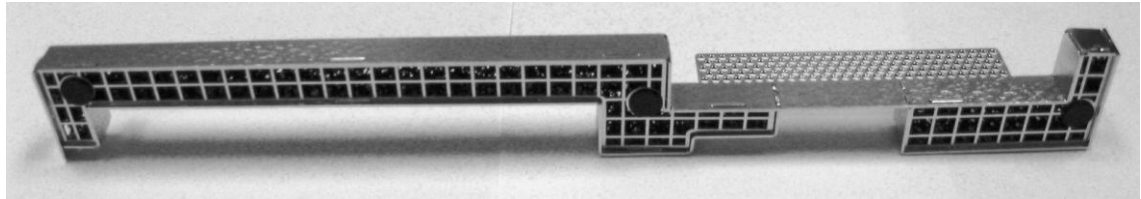

**Figure 8 – Opacity Baffle for WG5000**

<span id="page-22-1"></span>To install:

- 1. Locate the three fasteners on the baffle
- 2. Match them up with the openings on the rear of the appliance.
- 3. Push the fasteners into the openings.

Once in place, the baffle is secure and cannot be removed without opening the top cover. [Figure 9](#page-22-2) shows a picture of opacity baffle installed on WG5000.

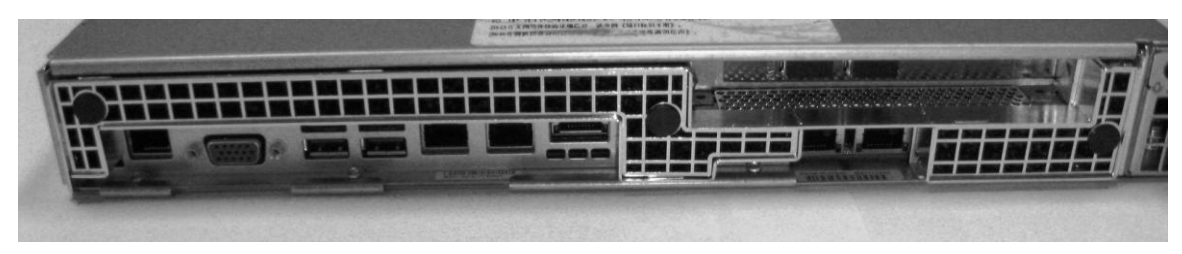

**Figure 9 – Opacity Baffle Installed on WG5000**

#### <span id="page-22-2"></span>**3.1.2.2 Installation Directions for WG5500**

For WG5500, the opacity baffle as shown in [Figure 10](#page-22-3) will be available as part of the FIPS kit (part number: EWG-5500-FIPS-KIT).

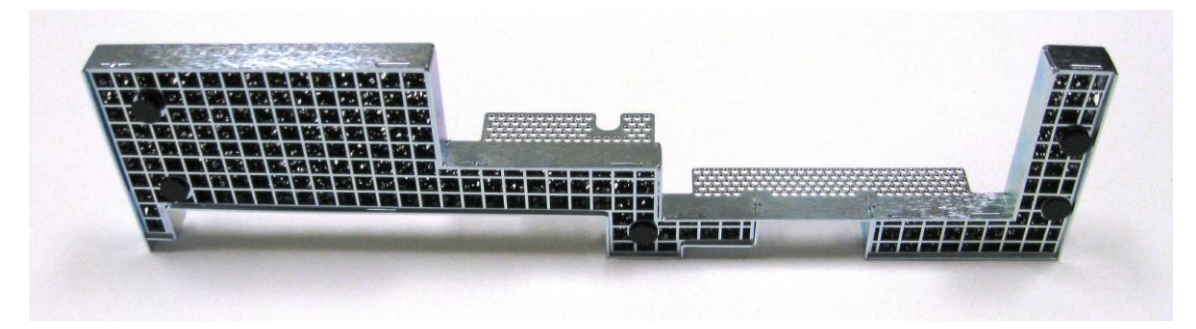

**Figure 10 – Opacity Baffle for WG5500**

<span id="page-22-3"></span>McAfee Web Gateway WG5000 and WG5500 Appliances Page **23** of 32

© 2012 McAfee, Inc. This document may be freely reproduced and distributed whole and intact including this copyright notice. To install:

- 1. Locate the five fasteners on the baffle
- 2. Match them up with the openings on the rear of the appliance.
- 3. Push the fasteners into the openings.

Once in place, the baffle is secure and cannot be removed without opening the top cover. [Figure 11](#page-23-1) shows the picture of opacity baffle installed on WG5500.

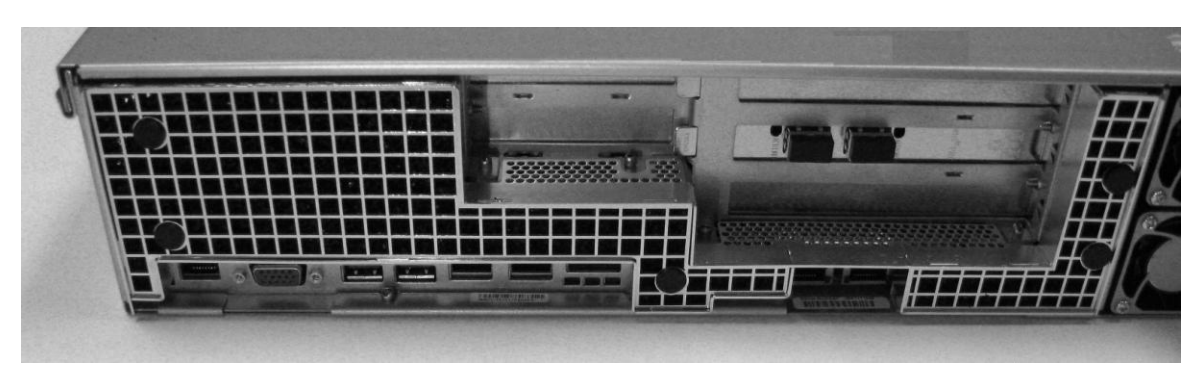

**Figure 11 – Opacity Baffle Installed on WG5500**

### <span id="page-23-1"></span><span id="page-23-0"></span>**3.1.3 Applying Tamper-Evident Seals**

The steps mentioned in the sections below should be performed by an authorized individual in order to apply the tamper-evident seals on the appliances.

After receiving the appliance, the CO must apply the tamper-evident seals as described in the steps below. It is up to the CO to ensure proper placement of the tamper-evidence labels using the following steps:

- The surface must be dry and free of dirt, oil, and grease, including finger oils. Alcohol pads can be used.
- Slowly peel backing material from label, taking care not to touch the adhesive. Do not use fingers to directly peel label.
- Place the label and apply very firm pressure over the entire label surface to ensure complete adhesion.

Allow 72 hours for adhesive to cure. Tamper evidence may not be apparent before this time.

The WG5000 and WG5500 require 5 tamper-evident seals each. Two seals will be placed on the top of the chassis, one across the front bezel and one across the removable top panel. One seal will be placed on the bottom of the chassis, across the front bezel. The two power supplies located at the rear of the chassis will require one tamper-evident seal each. The seals must be placed on the appliance as indicated by red circles in the figures below. Follow these instructions to securely place the seals to the WG5000 and WG5500 modules:

- 1. To secure the front bezel, place a tamper-evident seal on the top such that it overlaps the front bezel and metal cover at the top of the chassis. [\(Figure 12](#page-24-0) and [Figure 15\)](#page-25-1)
- 2. In order to secure the removable panel on the top of the appliance, apply a tamper-evident seal across the ridge. [\(Figure 13](#page-24-1) an[d Figure 16\)](#page-26-0)
- 3. Continue to secure the front bezel by placing a tamper-evident seal on the bottom such that it overlaps the bottom portion of the bezel and the metal cover at the bottom of the chassis. [\(Figure](#page-25-0)  [14](#page-25-0) and [Figure 17\)](#page-26-1)

McAfee Web Gateway WG5000 and WG5500 Appliances Page **24** of 32

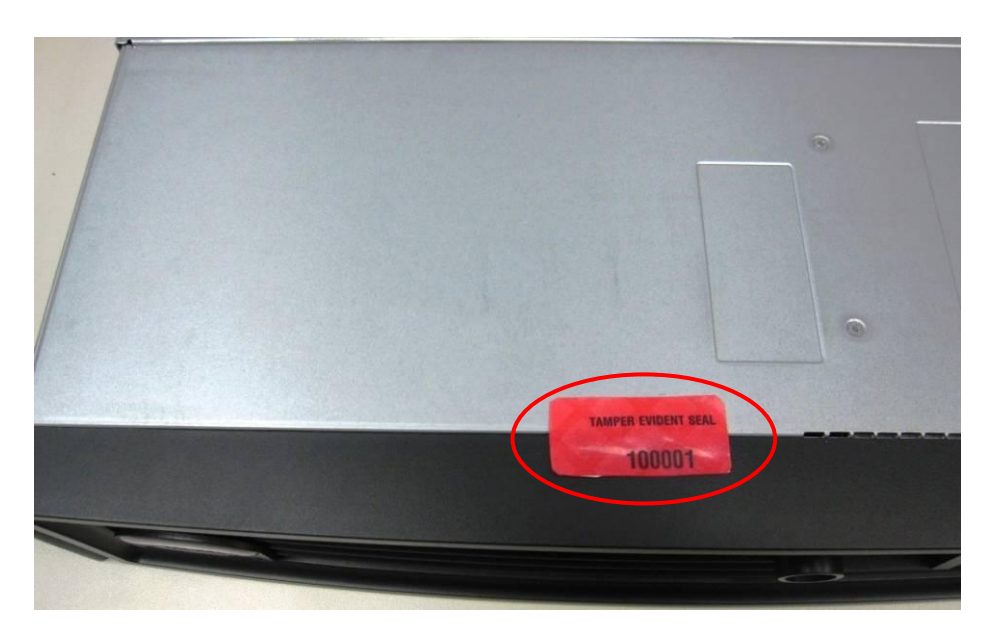

**Figure 12 – WG5000 Front Bezel Seal Placement (Top)**

<span id="page-24-0"></span>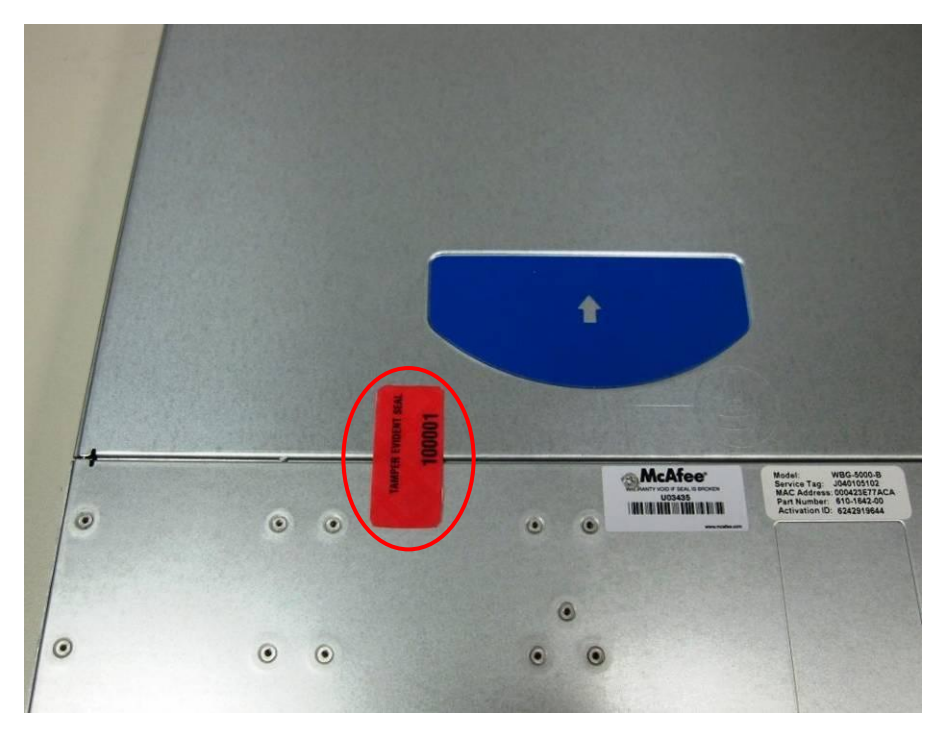

<span id="page-24-1"></span>**Figure 13 – WG5000 Removable Panel Seal Placement**

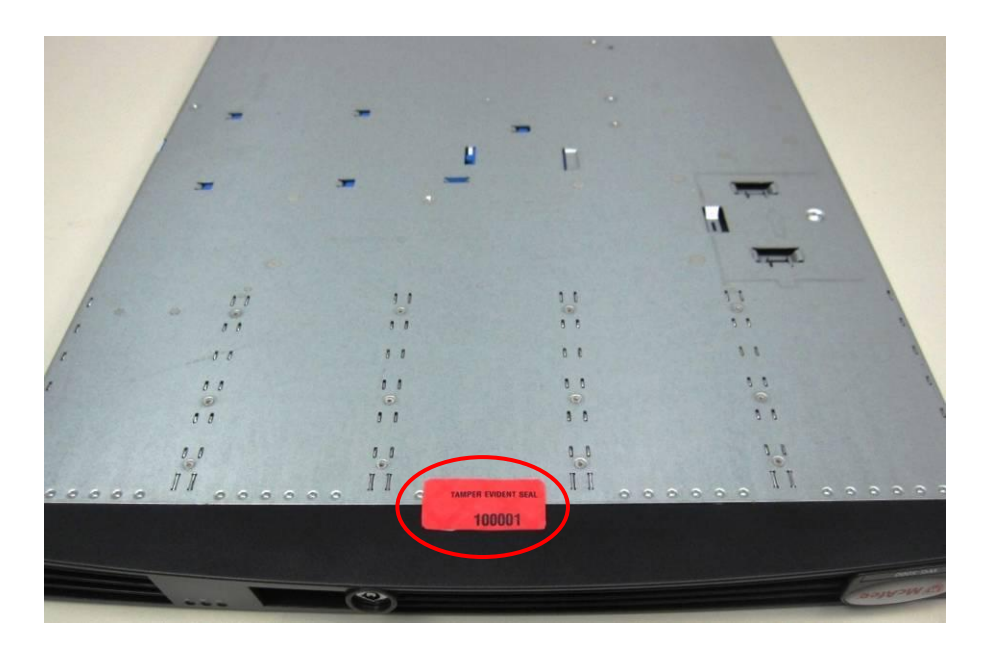

**Figure 14 – WG5000 Front Bezel Seal Placement (Bottom)**

<span id="page-25-0"></span>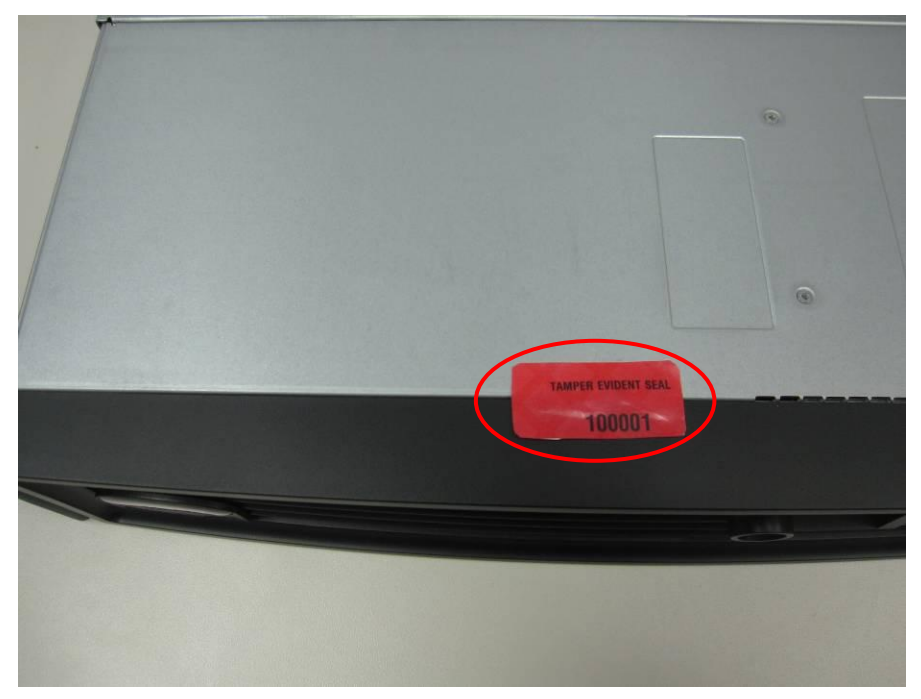

**Figure 15 – WG5500 Front Bezel Seal Placement (Top)**

<span id="page-25-1"></span>McAfee Web Gateway WG5000 and WG5500 Appliances **Page 26** of 32

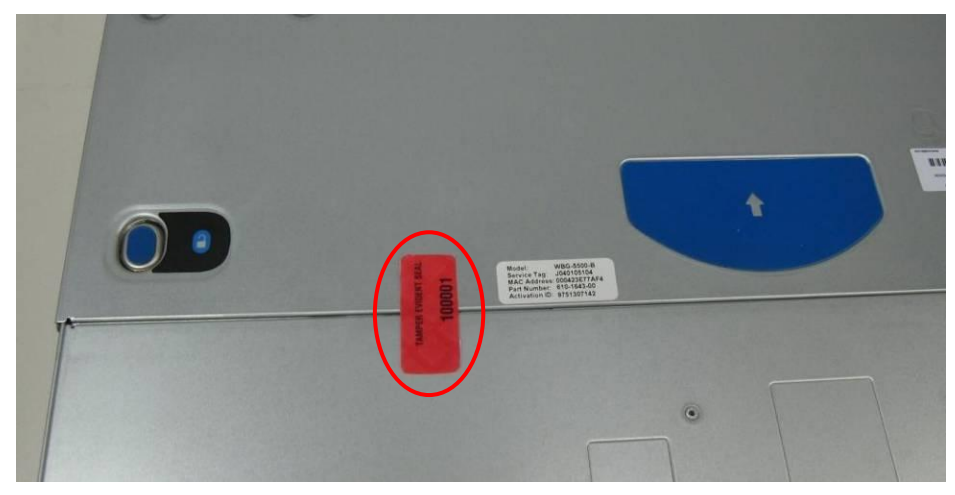

**Figure 16 – WG5500 Removable Panel Seal Placement**

<span id="page-26-0"></span>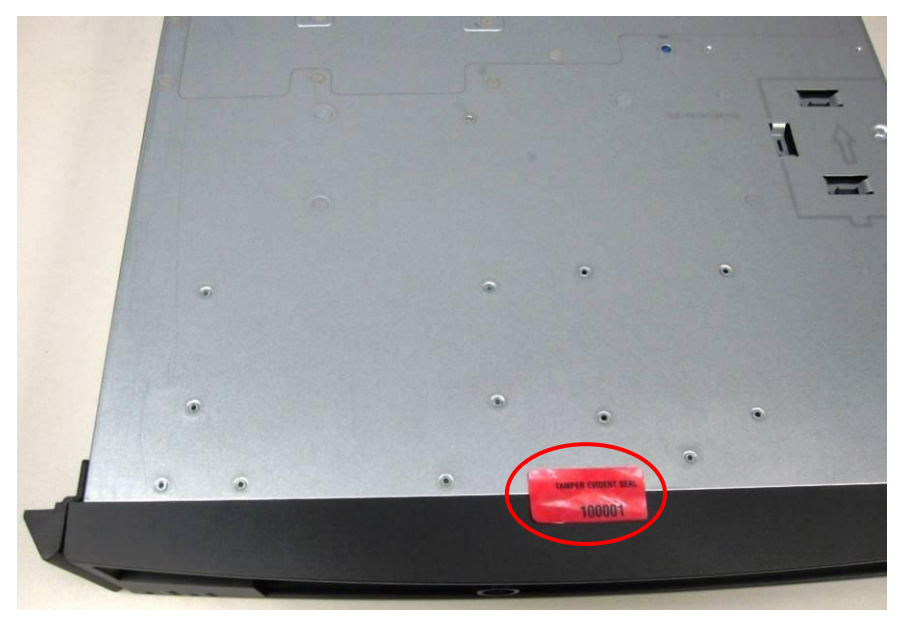

**Figure 17 – WG5500 Front Bezel Seal Placement (Bottom)**

<span id="page-26-1"></span>4. To secure the power supplies, place tamper-evident seals on the power supplies such that the seals are affixed to the top of the power supplies and chassis for WG5000 as indicated by the red circles in [Figure 18;](#page-27-2) and to the right side of the power supplies and chassis for WG5500 as indicated by red circles i[n Figure 19.](#page-27-3)

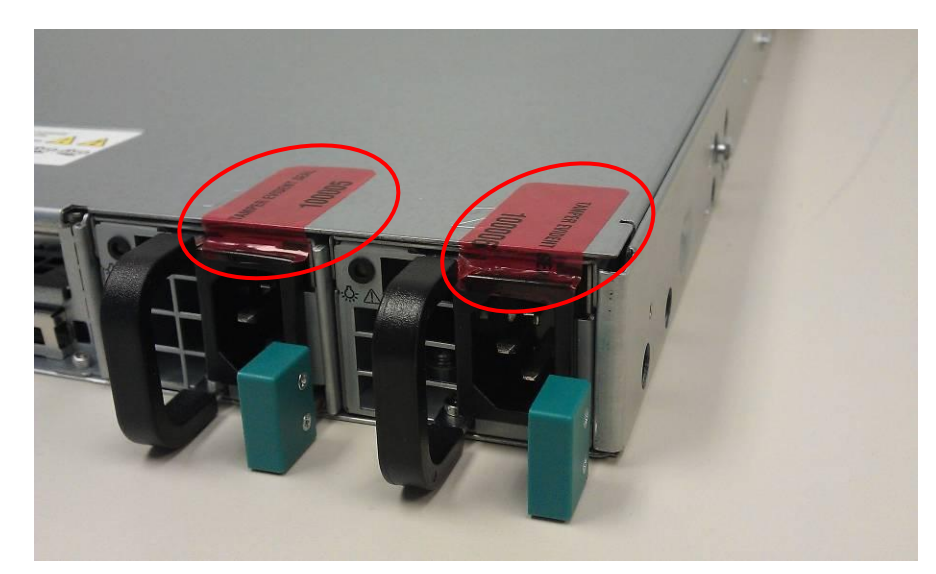

**Figure 18 – WG5000 Power Supply Seals Placement**

<span id="page-27-2"></span>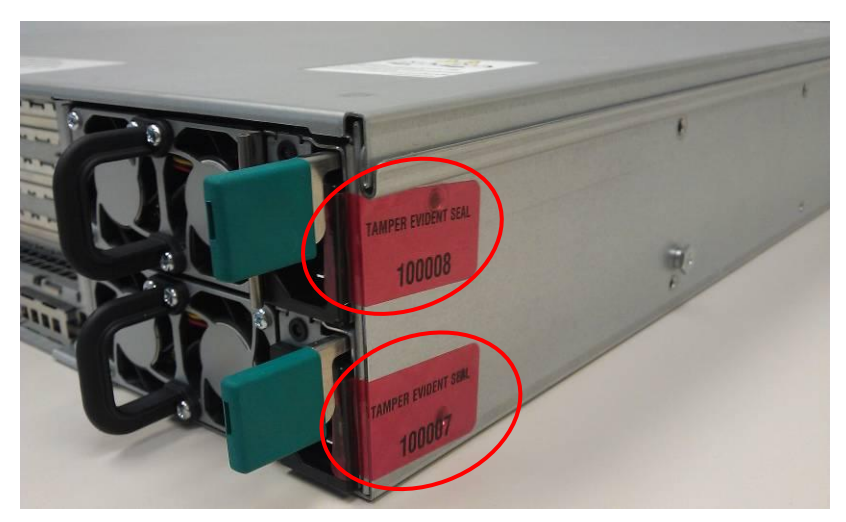

**Figure 19 – WG5500 Power Supply Seals Placement**

<span id="page-27-3"></span>In the event that additional tempter-evident seals are needed, the CO can order tamper-evident seals by contacting McAfee Technical Support and request a tamper-evident seal kit (Part No.: FRU-686-0089-00).

### <span id="page-27-0"></span>**3.1.4 Power Supply Replacement**

The module offers a service to the CO for power supply replacement. Only the CO is allowed to break the tamper-evident seal in order to replace a power supply. After the power supply has been successfully replaced, the CO is required to apply the tamper-evident label along the power supply module following the instructions provided in Section [3.1.2.](#page-22-0)

# <span id="page-27-1"></span>**3.2 Crypto-Officer Guidance**

The Crypto-Officer is responsible for initializing, performing security-relevant configuration, and monitoring the module. The Crypto-Officer should set a BIOS password to prevent unauthorized individuals from changing the module's settings. During initial set up, the CO should change the default admin password, UI server certificate, and the cluster CA. Additionally, the CO should ensure that the log

McAfee Web Gateway WG5000 and WG5500 Appliances Page **28** of 32

© 2012 McAfee, Inc. This document may be freely reproduced and distributed whole and intact including this copyright notice. file encryption and/or anonymization feature is turned off when the module is being operated in FIPS mode. The CO should ensure proper application of tamper-evident labels after a power supply is replaced.

The Crypto-Officer can initiate the execution of self-tests, and can access the module's status reporting capability. Self-tests can be initiated at any time by power cycling the module.

#### <span id="page-28-0"></span>**3.2.1 Management**

The Crypto-Officer is responsible for maintaining and monitoring the status of the module to ensure that it's running in its FIPS-Approved mode. Please refer to Section [3.1](#page-21-1) above for guidance that the Crypto-Officer must follow for the modules to be considered in a FIPS-Approved mode of operation.

For details regarding the management of the modules, please refer to the McAfee Web Gateway Installation Guide.

### <span id="page-28-1"></span>**3.2.2 Zeroization**

Session keys are zeroized at the termination of the session, and are also cleared when the module is powercycled. This process includes the ANSI X9.31PRNG seed and ANSI X9.31 key. All other CSPs may be zeroized when leaving the FIPS mode by reimaging the appliance. The Crypto-Officer must wait until the module has successfully rebooted in order to verify that zeroization has completed.

## <span id="page-28-2"></span>**3.3 User Guidance**

The User does not have the ability to configure sensitive information on the module.

<span id="page-29-0"></span>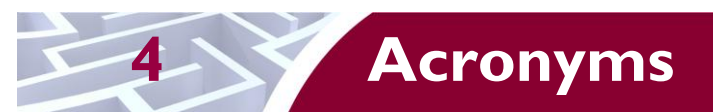

<span id="page-29-1"></span>This section describes the acronyms used throughout the document.

#### **Table 11 – Acronyms**

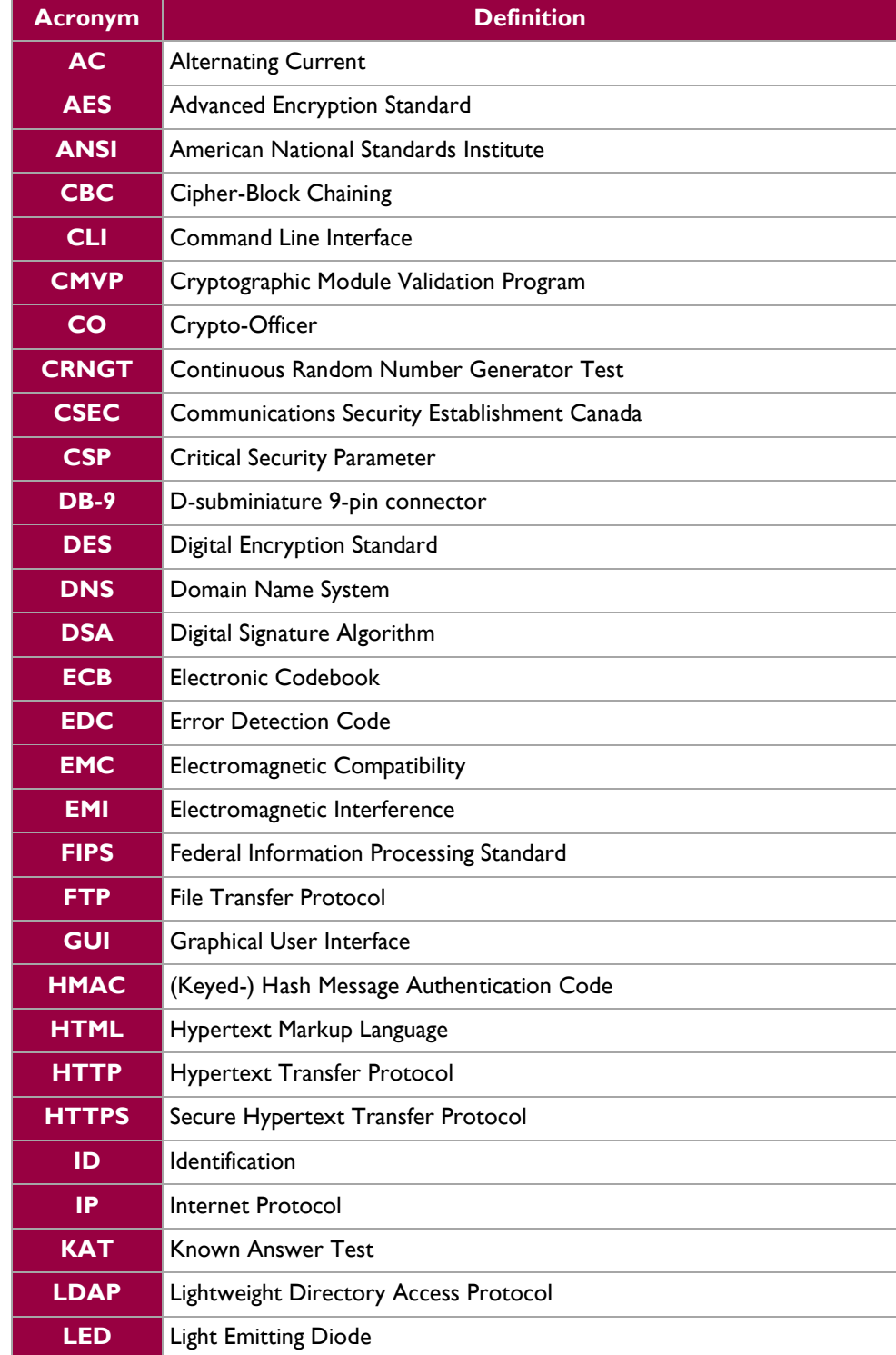

McAfee Web Gateway WG5000 and WG5500 Appliances **Page 30** of 32

© 2012 McAfee, Inc.

This document may be freely reproduced and distributed whole and intact including this copyright notice.

 $\ddot{\phantom{a}}$ 

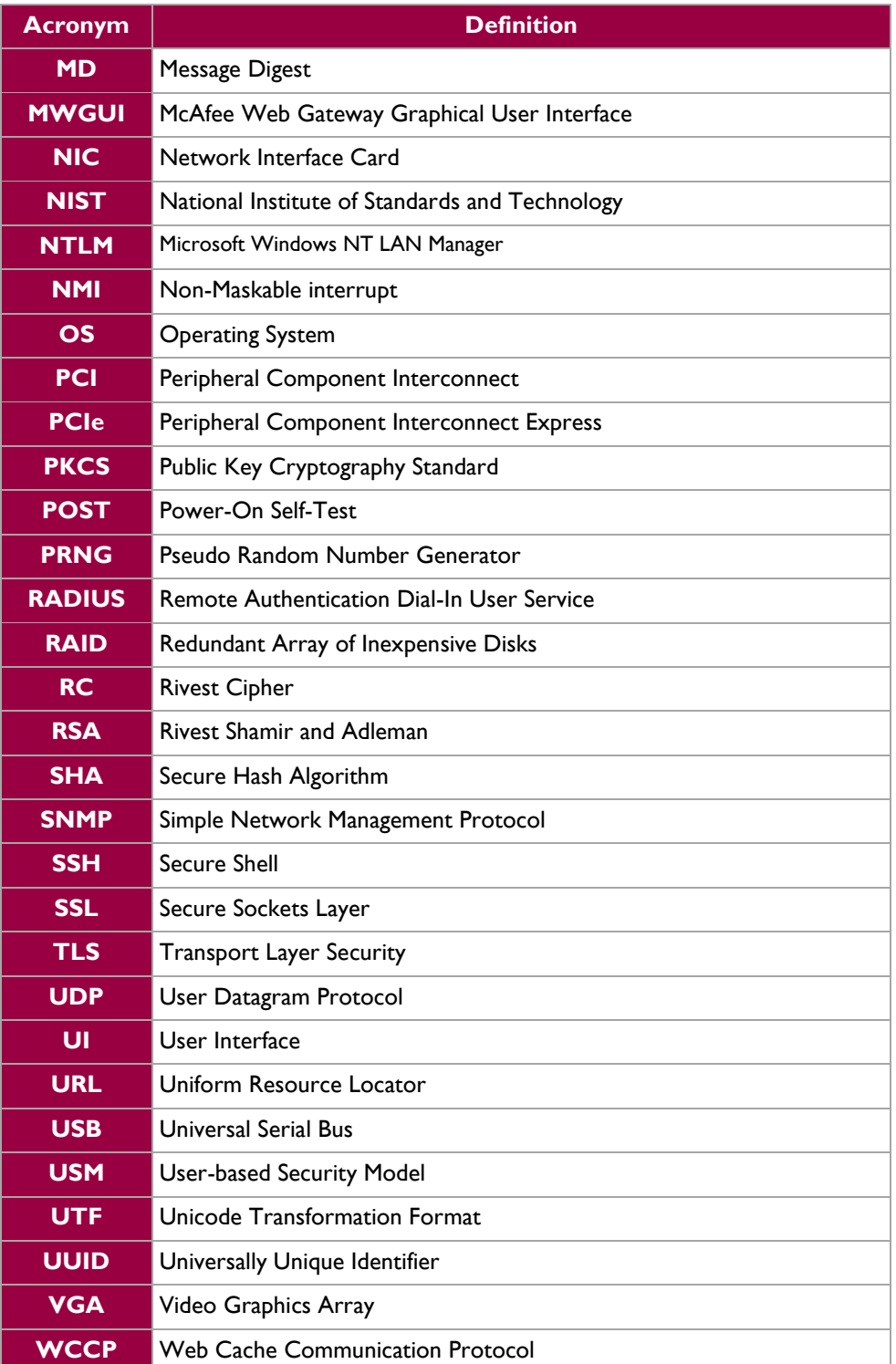

Prepared by: **Corsec Security, Inc.**

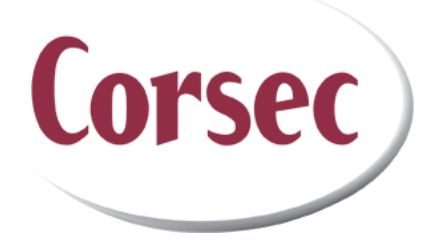

13135 Lee Jackson Memorial Highway, Suite 220 Fairfax, VA 22033 USA

> Phone: +1 (703) 267-6050 Email: [info@corsec.com](mailto:info@corsec.com) [http://www.corsec.com](http://www.corsec.com/)